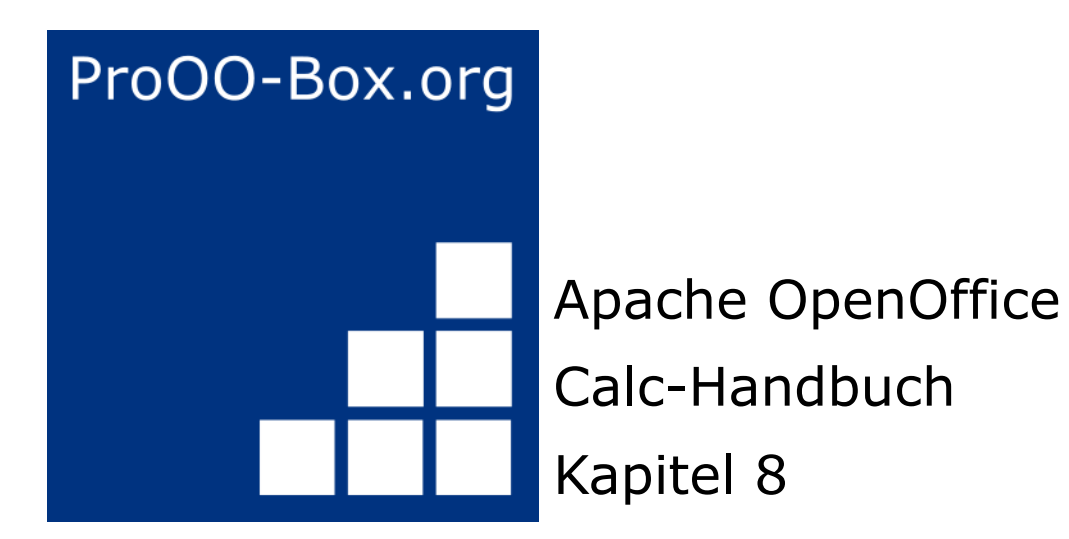

*Pivot-Tabellen*

Stand: 22.12.21

# **Inhaltsverzeichnis**

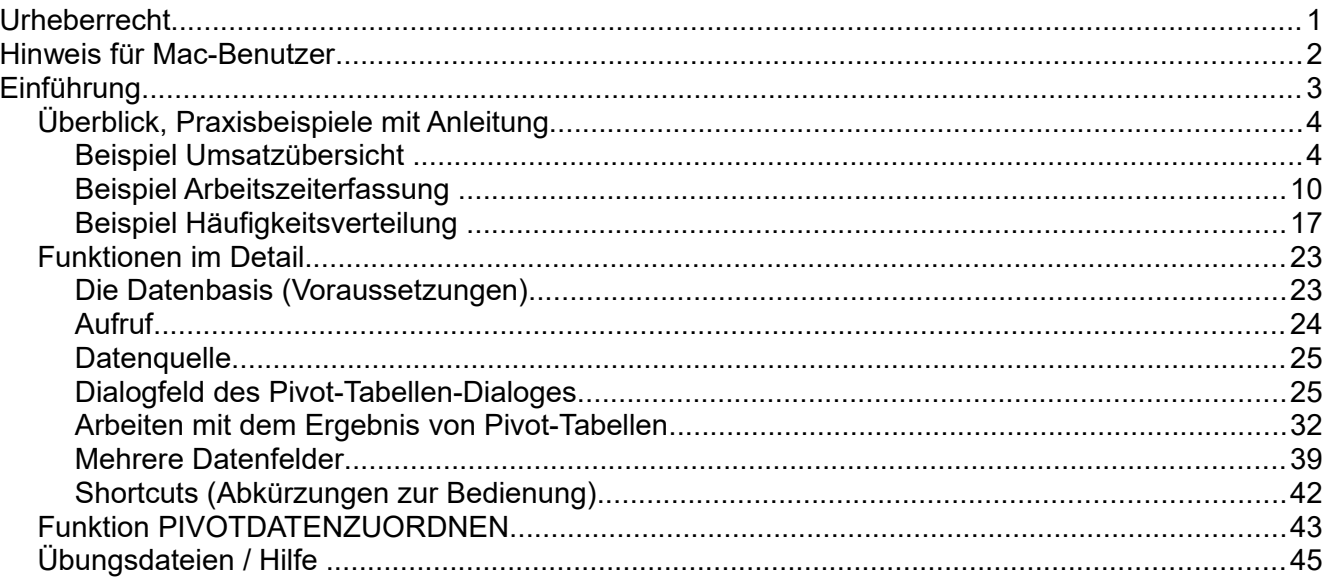

# <span id="page-2-0"></span>**Urheberrecht**

## **Copyright und Lizenzen**

Dieses Dokument unterliegt dem Copyright ©2008 seiner Autoren und Beitragenden, wie sie im entsprechenden Abschnitt aufgelistet sind. Alle Markennamen innerhalb dieses Dokuments gehören ihren legitimen Besitzern.

Sie können es unter der Voraussetzung verbreiten und/oder modifizieren, dass Sie sich mit den Bedingungen der folgenden Lizenz einverstanden erklären:

• Creative Commons

Namensnennung-Weitergabe unter gleichen Bedingungen 3.0 [Deutschland .](http://creativecommons.org/licenses/by-sa/3.0/de/)

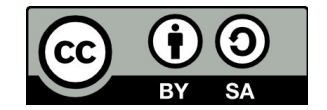

Der Titel der Originaldokumentation ist "Calc-Handbuch, Kapitel 6, Datenpilot".

Der ursprüngliche Autor der Originaldokumentation ist Stefan Weigel und kann unter sweigel@openoffice.org kontaktiert werden.

Personen, die das Dokument in irgendeiner Weise nach dem unten angegebenen Veröffentlichungsdatum verändern, werden im Abschnitt "Beitragende" mitsamt Datum der Veränderung aufgeführt.

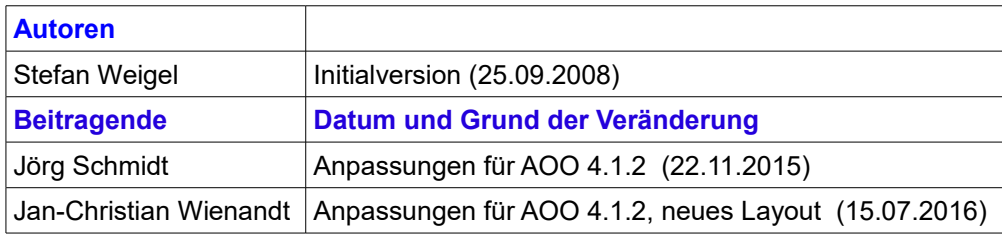

## **Veröffentlichung und Softwareversion**

Diese Dokumentation wurde erstmalig am 25.09.2008 veröffentlicht. Sie basierte auf der Version 3.0 von Open-Office.org.

Die hier vorliegende Version der Dokumentation basiert auf Apache OpenOffice 4.1.2.

## **Anmerkung zum Layout des Dokumentes und den Änderungen im Text**

Das Layout dieses Dokumentes wurde angepasst an das der ProOO-Box Dokumentationen. Das Team der ProOO-Box hat die Aktualisierung bestehender und Erstellung neuer, deutschsprachiger Dokumentationen für Apache OpenOffice übernommen.

Zum Teil mussten die im Ursprungsdokument beschriebenen Funktionen und Aktionen aktualisiert werden.

Verweise im Text auf externe Programme, Kapitel in dieser Anleitung und weiterer Literatur sind in *Grün*, Auswahl, Anwahl oder Funktionen in *Blau* und der Tipp in *Orange* dargestellt. Besonders zu beachtende Hinweise, wie kann es anders sein, in *Rot.* Natürlich gibt es hierzu auch entsprechende Symbole.

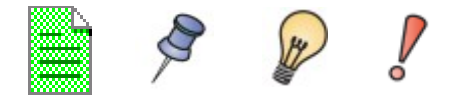

# <span id="page-3-0"></span>**Hinweis für Mac-Benutzer**

Einige Tastenbelegungen und Menüeinträge unterscheiden sich zwischen Mac, Windows und Linux. Die folgende Tabelle gibt hierzu einige Hinweise über die Unterschiede. Eine detailliertere Hilfe finden Sie in einer Liste der Hilfe zur dieser Anwendung.

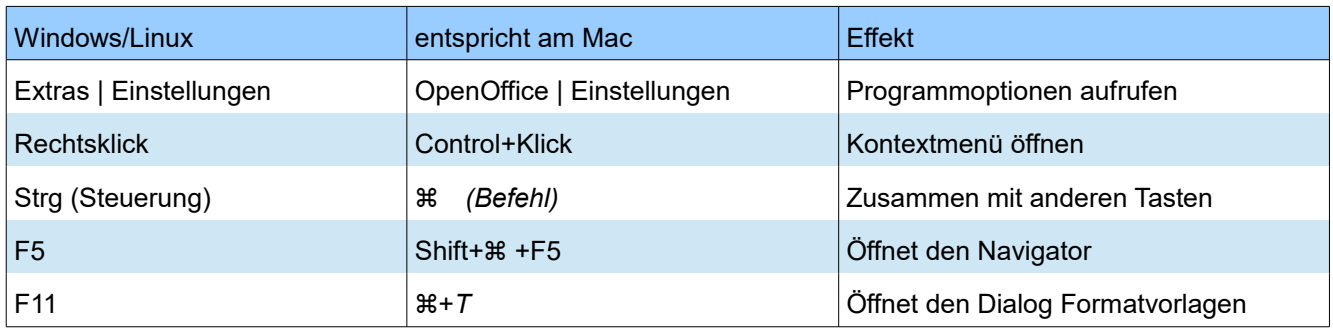

# <span id="page-4-0"></span>**Einführung**

Im Support für Office-Software tauchen regelmäßig Anwenderfragen auf, die aus ungeschickten Lösungsansätzen für alltägliche Aufgaben in der Tabellenkalkulation resultieren. In Unkenntnis einfacher und gleichermaßen leistungsfähiger Konzepte und Tools werden oft komplexe Spreadsheets mit monströsen Formelkonstruktionen gebildet. Solider, einfacher und flexibler ist meist eine Lösung mit einer Pivot-Tabelle. Zu unrecht wird die Pivot-Tabelle oft als ein Werkzeug für fortgeschrittene Benutzer angesehen. Im Gegenteil: Pivot-Tabellen<sup>[1](#page-4-1)</sup> setzen kaum Vorkenntnisse voraus und wüssten auch schon Anfänger davon, bliebe ihnen so manche vermeidbare Arbeitsstunde erspart.

Das Handbuchkapitel zu Pivot-Tabellen ist in zwei Abschnitte unterteilt.

Im ersten Abschnitt *[Überblick, Praxisbeispiele mit Anleitung](#page-5-1)* ab Seite 3 demonstrieren drei typische Anwendungsfälle die Vorteile und Einsatzmöglichkeiten von Pivot-Tabellen. Sie können diese Beispiele in Schrittfür-Schritt-Anleitungen nachvollziehen und erfahren so schnell und praxisbezogen den Umgang mit Pivot-Tabellen.

Im zweiten Abschnitt *[Funktionen im Detail](#page-24-1)* ab Seite 22 werden Pivot-Tabellen ausführlich und im Detail beschrieben. Hier können Sie gezielt spezielle Aspekte nachschlagen.

<span id="page-4-1"></span>in älteren Versionen von OpenOffice "Datenpilot" genannt

# <span id="page-5-1"></span>**Überblick, Praxisbeispiele mit Anleitung**

Bevor die Funktionen im Detail beschrieben werden, zeigen wir in diesem Abschnitt einige der Möglichkeiten von Pivot-Tabellen anhand von drei typischen Anwendungen aus der Praxis. Durch die Schritt-für-Schritt-Anleitungen können Sie die Beispiele mitmachen und die Leistung von Pivot-Tabellen gleich miterleben.

# <span id="page-5-0"></span>**Beispiel Umsatzübersicht**

Ein typisches Einführungsbeispiel in Kursen und Büchern für Anfänger der Tabellenkalkulation ist eine einfache Umsatzübersicht. Anhand des Beispiels werden die Anwender mit der grundsätzlichen Bedienung der Oberfläche und dem Eingeben von Texten und Zahlen in die Zellen vertraut gemacht. Nützliche Hilfen wie *AutoFüllen* und *Drag&Drop* können schon an dieser Stelle demonstriert werden. Vor allem aber, geht es um die Darstellung der rechnerischen Verknüpfung von Zellen über Formeln, wie beispielsweise das Addieren mit dem Plus-Operator oder der Formel *SUMME*.

|                 | Α | B      | c                    | D               |      |      | G     |  |
|-----------------|---|--------|----------------------|-----------------|------|------|-------|--|
|                 |   |        |                      |                 |      |      |       |  |
| 2               |   |        |                      | Erlebnis-Reisen |      |      |       |  |
| 3               |   |        |                      |                 |      |      |       |  |
| 4               |   |        | IJan                 | Feb             | Mrz  | Apr  | Summe |  |
| 5               |   | Golf   | 1000                 | 1100            | 1200 | 1300 | 4600  |  |
| 6               |   | Tennis | 2000                 | 2200            | 2400 | 2600 | 9200  |  |
|                 |   | Segeln | 3000 <mark>1</mark>  | 3300            | 3600 | 3900 | 13800 |  |
| 8               |   | Summe  | $=$ SUMME $(C5; C7)$ |                 | 7200 | 7800 | 27600 |  |
| 9               |   |        |                      |                 |      |      |       |  |
| $\overline{10}$ |   |        |                      |                 |      |      |       |  |

<span id="page-5-2"></span>*Abbildung 1: Gängiges Anfängerbeispiel*

Diese kleine Übung mag für den ersten Umgang mit dem Programm geeignet sein, sie behandelt aber nur einen kleinen Teil der damit in der Büropraxis verbundenen Arbeitsaufgabe. Um eine solche Umsatzübersicht zu erstellen, braucht man freilich auch das zugrunde liegende Datenmaterial. Dies liegt normalerweise in Form von einzelnen Geschäftsvorfällen vor.

Das heißt, bevor man sich der Tabellenkalkulation als Werkzeug für die Umsatzübersicht bedient, muss man für obiges Beispiel zuerst zahlreiche Einzelumsätze aus Listen oder Belegsammlungen zu zwölf Teilsummen addieren, die dann in die Zellen C5 bis F7 eingetippt werden.

# **Praktische Probleme / Fragestellungen**

- 1. Zur Darstellung der im Laufe der Zeit hinzu kommenden Werte (Mai, Juni, ...) muss jeweils eine Spalte hinzugefügt werden. Das heißt, im Zuge der Anwendung muss laufend die Struktur des Kalkulationsblattes modifiziert werden. Das ist nicht nur vom theoretischen Arbeitskonzept her unschön, sondern wirft auch praktische Fragen auf, zum Beispiel: Wie verhalten sich die Bezüge in den Summenformeln, wenn Spalten oder Zeilen eingefügt werden?
- 2. Das Layout, nach dem die Zeitachse waagrecht nach rechts verläuft, könnte sich nach Ergänzung weiterer Monate als ungünstig erweisen. Besser wäre aus Platzgründen vielleicht eine Ausrichtung mit einer senkrecht nach unten verlaufenden Zeitachse. Wie lässt sich die Tabelle entsprechend transponieren? Muss dazu alles neu eingegeben werden?
- 3. Nehmen wir an, das Management verlangt unerwartet und fallweise eine zusätzliche Aufgliederung nach Vertriebsregionen und/oder eine Einschränkung der ausgewiesenen Umsätze auf die Teilbeträge eines bestimmten Vertriebsrepräsentanten. Nun muss man also aus den einzelnen Geschäftsvorfällen erneut manuell Teilsummen bilden und mehrere Tabellen in unterschiedlichen Varianten herstellen.
- 4. Ist es überhaupt akzeptabel und realistisch, dass man so eine Übersicht erstellt, indem die einzutippenden Werte durch manuelle Addition der Einzelumsätze ermittelt? Das ist doch unendlich viel Arbeit und extrem fehleranfällig!

## **Lösung**

Der eigentlich wesentliche Inhalt der Arbeitsaufgabe aus unserem Beispiel ist das Addieren der Umsätze je Monat und Sparte, was manuell geschehen musste. Um auch diese Aufgaben mit dem Programm zu erledigen, holen wir uns das zugrunde liegende Datenmaterial in Apache OpenOffice Calc herein. Entweder erfassen wir die Einzelumsätze von Haus aus in Calc oder wir importieren eine entsprechende Liste zum Beispiel aus dem Buchhaltungssystem. In jedem Fall gehen wir von einer fortlaufenden Tabelle in Calc aus, die schlicht alle Geschäftsvorfälle in primitiver Form protokolliert:

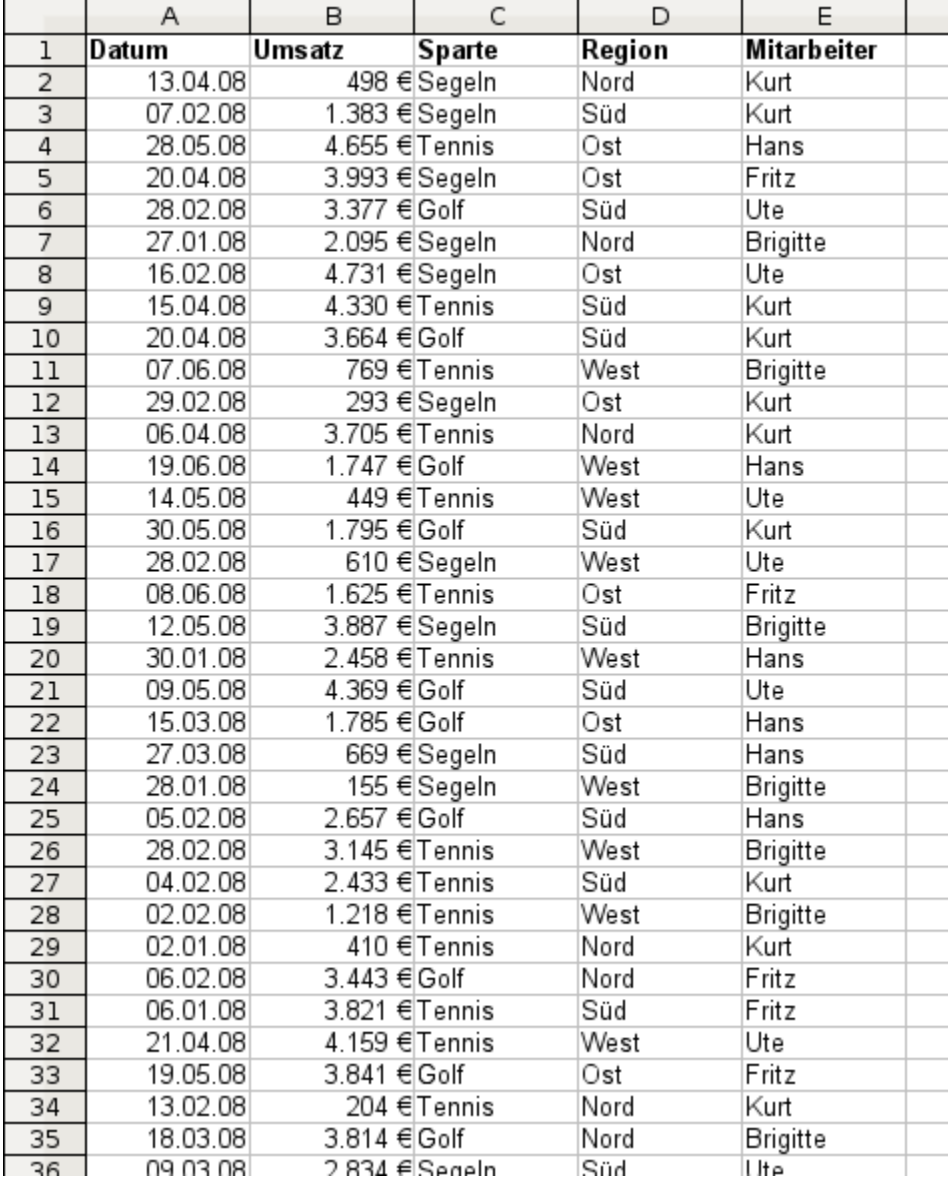

*Abbildung 2: Datenbasis in Calc*

Die Umsatzübersicht erstellen Sie nun durch die folgenden Schritte:

- 1. Markieren Sie die Zelle *A1* (oder eine beliebige andere, einzelne Zelle innerhalb der Liste).
- 2. Wählen Sie *Daten | Pivot Tabelle | Erstellen...* und klicken Sie auf OK.
- 3. Es erscheint das Dialogfeld für Pivot-Tabellen. Dort sehen Sie im wesentlichen die vier Layoutbereiche als große, weiße Felder und fünf schaltflächenartige Felder, die den Spaltenüberschriften der zugrunde liegenden Liste entsprechen.
	- Ziehen Sie das Feld *Datum* in den Layoutbereich *Spaltenfelder*.
	- Ziehen Sie das Feld *Umsatz* in den Layoutbereich *Datenfelder*.
	- Ziehen Sie das Feld *Sparte* in den Layoutbereich *Zeilenfelder*.
- 4. Klicken Sie auf *Mehr*, um im unteren Teil des Dialogs weitere Optionen anzuzeigen.
- 5. Stellen Sie bei *Ausgabe ab* ein: *-neue Tabelle -*.
- 6. Klicken Sie auf *OK*.

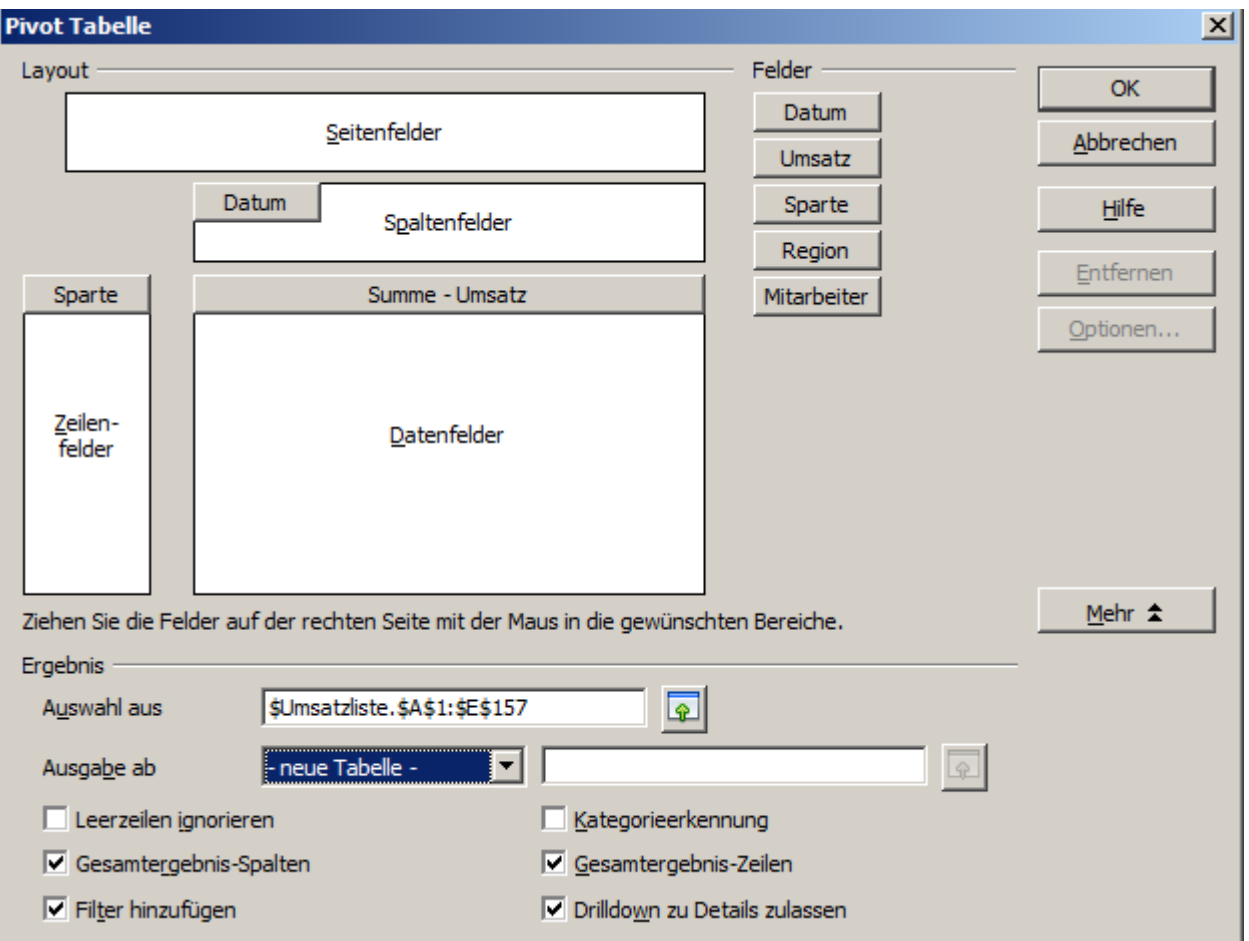

<span id="page-7-0"></span>*Abbildung 3: Dialog Pivot-Tabelle*

7. Das Ergebnis erscheint auf einem neuen Tabellenblatt und hat bereits grundsätzlich das gewünschte Layout, nur sind die Spalten noch nicht nach Monaten zusammengefasst.

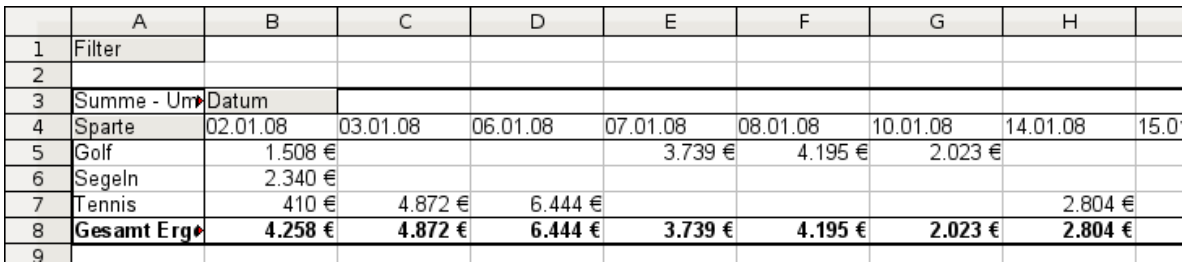

*Abbildung 4: Pivot-Tabelle ohne Gruppierung*

- 8. Zum Gruppieren der Spalten markieren Sie nun die Zelle *B4* oder eine beliebige andere Zelle, die ein Datum enthält.
- 9. Wählen Sie *Daten | Gruppierung und Gliederung | Gruppierung...* und klicken Sie auf *OK*. Es erscheint ein weiteres Dialogfenster, in diesem wählen Sie unter *Gruppieren nach | Monate*. Das Ergebnis ist nun nach Monaten gruppiert.

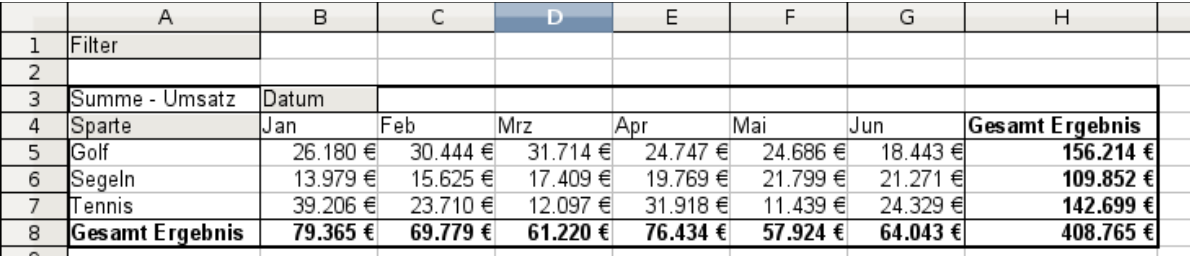

<span id="page-8-0"></span>*Abbildung 5: Pivot-Tabelle gruppiert nach Monaten*

Im Ergebnis erkennt man wieder das Anfängerbeispiel von oben. Es ist kinderleicht herzustellen, ohne weitere Grundkenntnisse in der Tabellenkalkulation. (Keine einzige Formel muss erstellt werden.)

#### **Vorteile**

- 1. Kein manuelles Zusammenaddieren der Einzelwerte im Vorfeld erforderlich. Kein manuelles Eintragen der Teilbeträge. Weniger Arbeit. Weniger Fehler.
- 2. Das Layout ist flexibel: Monate waagrecht und Sparten senkrecht oder umgekehrt: 2 Mausklicks
- 3. Zusätzliche Unterscheidungskriterien sofort verfügbar
- 4. Vielfältige Auswertemöglichkeiten, zum Beispiel: Anzahl oder Mittelwert statt Summe, kumulierte Werte, Reihenvergleich und mehr

Einige der genannten Vorteile wollen wir hier noch live demonstrieren.

Ausgehend vom Ergebnis in Abbildung [5](#page-8-0) ziehen Sie einfach das graue Feld *Datum* links neben das Feld *Sparte*. Schon sehen Sie die Zusammenfassung in folgendem Layout:

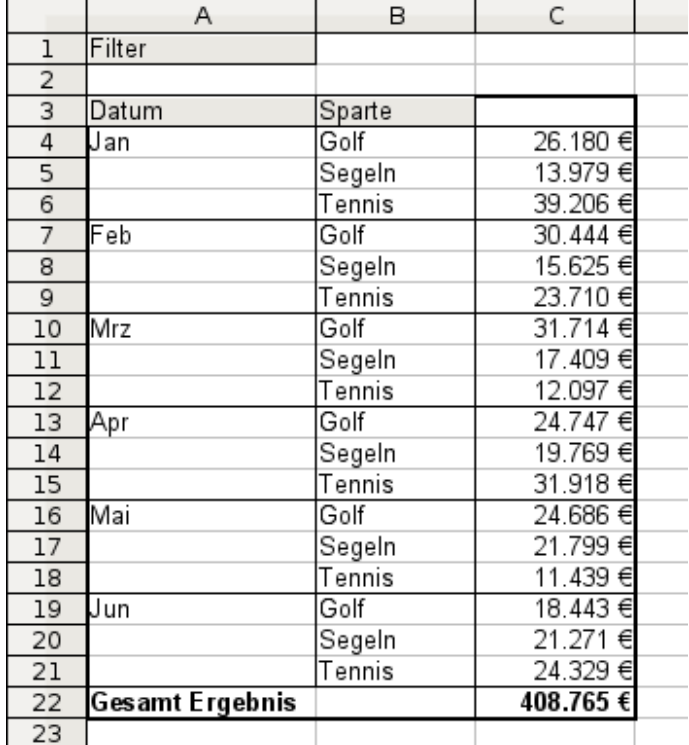

*Abbildung 6: Layoutvariante mit buchstäblich einem Mausklick*

Um die Tabelle vollständig zu transponieren, ziehen Sie nun das Feld Sparte über den Bereich der angezeigten Werte, also nach *C3*:

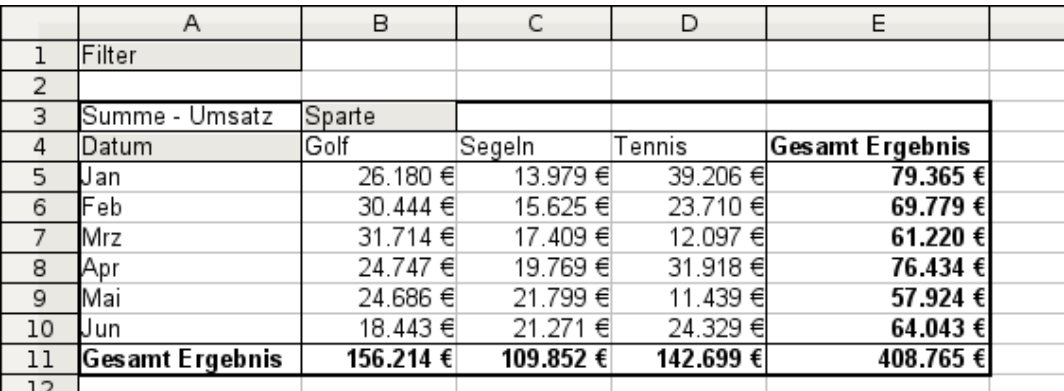

*Abbildung 7: Transponiertes Layout des ursprünglichen Beispiels*

Anders, als beim Anfängerbeispiel in Abbildung [1](#page-5-2) ist es uns hier nun sehr einfach möglich, in die Auswertung weitere Aspekte aus dem zugrunde liegenden Datenmaterial mit aufzunehmen. Um zusätzlich eine Aufschlüsselung nach der Region zu erhalten, gehen Sie so vor:

- 1. Markieren Sie die Zelle *A3* (oder eine beliebige andere, einzelne Zelle, die Bestandteil des Pivottabellenergebnisses ist).
- 2. Wählen Sie *Daten | Pivot Tabelle | Erstellen...*, um wieder in das Dialogfeld Pivot-Tabelle aus Abbildung [6](#page-7-0) zu gelangen.

Ziehen Sie hier das Feld *Region* in den Layoutbereich *Zeilenfelder.* Je nachdem, welche Reihenfolge Sie bei den Zeilenfeldern herstellen, erhalten Sie im späteren Ergebnis primär eine Unterteilung nach Region und innerhalb der Regionen nach Datum oder umgekehrt.

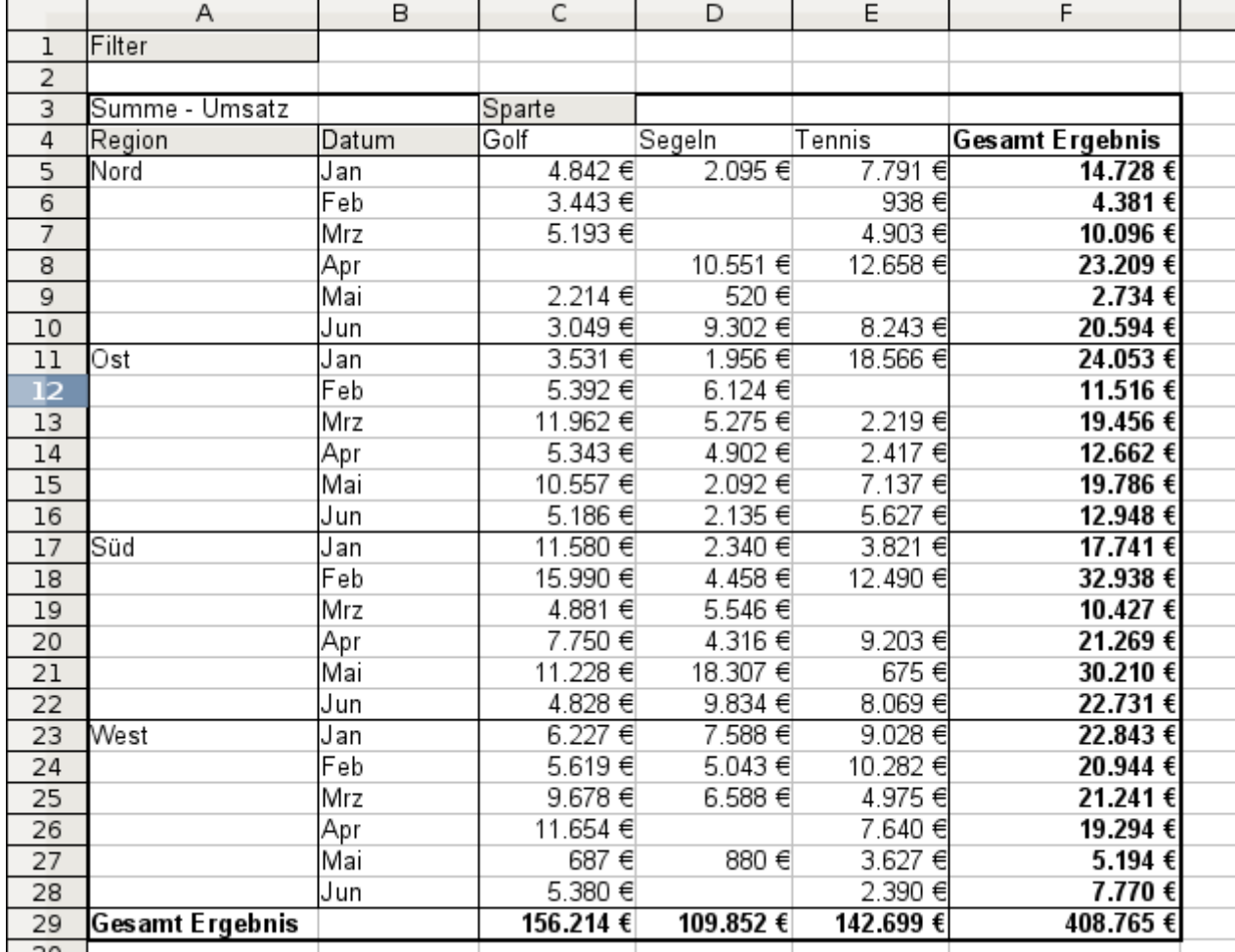

3. Klicken Sie auf *OK*.

*Abbildung 8: Zusätzliche Aufschlüsselung nach Region, nachträglich hinzugefügt*

In einer weiteren Variation wollen wir nun auch noch die in der zugrunde liegenden Liste angegebenen Mitarbeiter berücksichtigen.

- 1. Markieren Sie die Zelle *A3* (oder eine beliebige andere, einzelne Zelle, die Bestandteil des Pivot-Tabellenergebnisses ist).
- 2. Wählen Sie *Daten | Pivot Tabelle | Erstellen...*, um wieder in das Dialogfeld *Pivot Tabelle* aus Abbildung [3](#page-7-0) zu gelangen.
	- Das Feld *Region* benötigen wir in diesem Fall nicht mehr im Ergebnis. Ziehen Sie es aus dem Layoutbereich heraus.
	- Ziehen Sie das Feld *Mitarbeiter* in den Layoutbereich *Seitenfelder*.
- 3. Klicken Sie auf *OK*.

Felder, die Sie als Seitenfelder einsetzen, werden im Ergebnis über der Zusammenfassung bei der Bezeichnung *Filter* platziert. Sie erhalten dort eine Auswahlliste, mit deren Hilfe Sie die dargestellten Summen auf die Werte jeweils eines Mitarbeiters einschränken können:

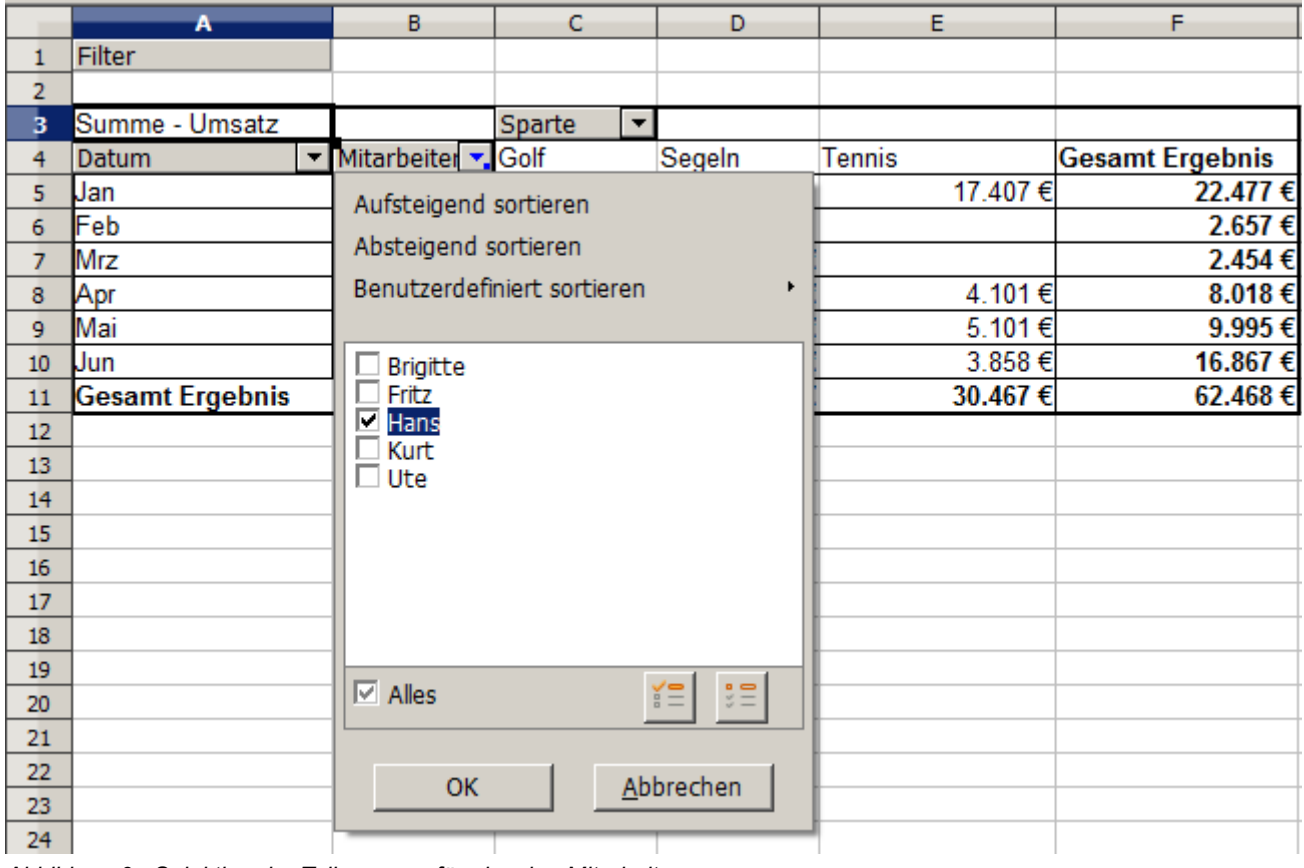

*Abbildung 9: Selektion der Teilsummen für einzelne Mitarbeiter*

Bis hierher haben wir längst nicht alle herausragenden Features von Pivot-Tabellen vorgeführt. Die weiteren Beispiele zeigen mehr.

# <span id="page-11-0"></span>**Beispiel Arbeitszeiterfassung**

Dieses Beispiel stammt aus der Beratungspraxis und taucht in verschiedenen Variationen regelmäßig im Usersupport auf. Der Anwender steht vor der Aufgabe, für einen oder mehrere Mitarbeiter eine Arbeitszeiterfassung zu realisieren.

Eine typische Herangehensweise ist das Erzeugen von je einem Tabellenblatt pro Monat und einem Summenblatt für das gesamte Jahr. Pro Mitarbeiter und Jahr wird stets eine eigene Datei erzeugt.

| F <sub>5</sub>           |   |                  | $f_{\mathbf{x}} \n\sum$<br>¥ | $=$                                       |                      | =WENN(D5<>"";(D5-C5-E5)*24;"") |  |  |  |
|--------------------------|---|------------------|------------------------------|-------------------------------------------|----------------------|--------------------------------|--|--|--|
|                          | Α | B                | C                            | D                                         | E                    |                                |  |  |  |
| 1                        |   |                  |                              | Arbeitszeiterfassung für Erika Mustermann |                      |                                |  |  |  |
| $\overline{2}$           |   |                  | Januar 2008                  |                                           |                      |                                |  |  |  |
| 3                        |   | 1                |                              |                                           |                      |                                |  |  |  |
| $\overline{4}$           |   | Datum            | kommt                        | geht                                      | Pause                | Stunden                        |  |  |  |
|                          |   | 01.01.08         | 08:00                        | 17:30                                     | 00:30                | 9,00                           |  |  |  |
| 6                        |   | 02.01.08         | 07:45                        | 14:45                                     | 00:30                | 6,50                           |  |  |  |
| 7                        |   | 03.01.08         | 09:00                        | 18:00                                     | 00:30                | 8,50                           |  |  |  |
| 8                        |   | 04.01.08         | 07:15                        | 17:45                                     | 01:00                | 9,50                           |  |  |  |
| 9                        |   | 05.01.08         |                              |                                           |                      |                                |  |  |  |
| 10                       |   | 06.01.08         |                              |                                           |                      |                                |  |  |  |
| 11                       |   | 07.01.08         | 08:15                        | 19:30                                     | 01:00                | 10,25                          |  |  |  |
| 12                       |   | 08.01.08         | 08:15                        | 20:00                                     | 01:00                | 10,75                          |  |  |  |
| 13                       |   | 09.01.08         | 07:45                        | 16:45                                     | 00:30                | 8,50                           |  |  |  |
| 14                       |   | 10.01.08         | 08:15                        | 13:15                                     | 00:00                | 5,00                           |  |  |  |
| 15                       |   | 11.01.08         | 08:00                        | 15:15                                     | 00:30                | 6,75                           |  |  |  |
| 16                       |   | 12.01.08         |                              |                                           |                      |                                |  |  |  |
| 17                       |   | 13.01.08         |                              |                                           |                      |                                |  |  |  |
| 18                       |   | 14.01.08         | 08:00                        | 13:45                                     | 00:00                | 5,75                           |  |  |  |
| 19                       |   | 15.01.08         | 07:30                        | 13:00                                     | 00:00                | 5,50                           |  |  |  |
| 20                       |   | 16.01.08         | 08:45                        | 18:45                                     | 00:30                | 9,50                           |  |  |  |
| 21                       |   | 17.01.08         | 08:45                        | 20:30                                     | 01:00                | 10,75                          |  |  |  |
| $\overline{22}$          |   | 18.01.08         | 07:30                        | 13:45                                     | 00:30                | 5,75                           |  |  |  |
| 23                       |   | 19.01.08         |                              |                                           |                      |                                |  |  |  |
| 24                       |   | 20.01.08         |                              |                                           |                      |                                |  |  |  |
| 25                       |   | 21.01.08         | 08:15                        | 18:45                                     | 01:00                | 9,50                           |  |  |  |
| 26                       |   | 22.01.08         | 07:45                        | 16:15                                     | 00:30                | 8,00                           |  |  |  |
| 27                       |   | 23.01.08         | 08:45                        | 15:00                                     | 00:30                | 5,75                           |  |  |  |
| 28                       |   | 24.01.08         | 08:30                        | 19:30                                     | 01:00                | 10,00                          |  |  |  |
| 29                       |   | 25.01.08         | 08:15                        | 18:45                                     | 01:00                | 9,50                           |  |  |  |
| 30                       |   | 26.01.08         |                              |                                           |                      |                                |  |  |  |
| $\overline{\phantom{a}}$ |   | 27.04.00<br>2008 | <b>Januar/F</b> ebruar       | Márz<br>/ April                           | Mai<br>/ Juni / Juli |                                |  |  |  |
| Tabelle 2 / 8            |   |                  | Standard                     |                                           | 100%                 | <b>STD</b>                     |  |  |  |

*Abbildung 10: Monatsblatt für Zeiterfassung eines Mitarbeiters*

|                | Α | в                        | C      | D                                         | E                                                                 |
|----------------|---|--------------------------|--------|-------------------------------------------|-------------------------------------------------------------------|
| $\mathbf{1}$   |   |                          |        |                                           |                                                                   |
| $\overline{c}$ |   |                          |        | Arbeitszeiterfassung für Erika Mustermann |                                                                   |
| 3              |   |                          |        |                                           |                                                                   |
| 4              |   | 2008                     |        |                                           |                                                                   |
| 5              |   |                          |        |                                           |                                                                   |
| 6              |   | Januar                   | 183,25 |                                           |                                                                   |
| 7              |   | Februar                  | 165,50 |                                           |                                                                   |
| 8              |   | März                     | 172,25 |                                           |                                                                   |
| 9              |   | April                    | 162,00 |                                           |                                                                   |
| 10             |   | Mai                      | 168,50 |                                           |                                                                   |
| 11             |   | Juni                     | 0,00   |                                           |                                                                   |
| 12             |   | Juli                     | 0,00   |                                           |                                                                   |
| 13             |   | August                   |        |                                           |                                                                   |
| 14             |   | September                |        |                                           |                                                                   |
| 15             |   | Oktober                  |        |                                           |                                                                   |
| 16             |   | Nov ember                |        |                                           |                                                                   |
| 17             |   | Dezember                 |        |                                           |                                                                   |
| 18             |   | Summe                    | 851,50 |                                           |                                                                   |
| 19             |   |                          |        |                                           |                                                                   |
| 20             |   |                          |        |                                           |                                                                   |
|                |   |                          |        |                                           | III   MI 2008 Januar / Februar / Marz / April / Mai / Juni / Juli |
|                |   | Tabelle 1 / 8   Standard | 100%   | <b>STD</b>                                |                                                                   |

*Abbildung 11: Jahresblatt für einen Mitarbeiter*

#### **Praktische Probleme / Fragestellungen**

- 1. Es ist sehr mühselig die Datei zur Arbeitszeiterfassung zu erstellen: 12 Tabellenblätter, die aus einer Rohvorlage kopiert werden und Monat für Monat anzupassen sind. Dazu ein Summenblatt mit Bezügen quer auf die anderen Tabellenblätter. Nicht selten suchen Anwender nach einer Makroprogrammierung, die das arbeitsintensive Erzeugen solcher Dateien automatisieren soll.
- 2. Die dargestellte Datei enthält die Daten eines einzelnen Mitarbeiters. Wie kann man die Daten aller Mitarbeiter zusammenführen, sodass eine Zusammenfassung der Arbeitszeit auf Abteilungsebene und für das Gesamtunternehmen möglich wird?
- 3. Wie lassen sich Mitarbeiter und / oder Abteilungen untereinander vergleichen?
- 4. Die dargestellte Datei enthält die Daten für ein Geschäftsjahr. Wie ist ein Vergleich zu Zeiträumen aus früheren Jahren möglich?

#### **Lösung**

Um die Aufgabe mittels Pivot-Tabelle zu lösen, erfassen wir alle Daten in einer einzigen, für alle Zeit fortlaufenden Tabelle in Calc. Dies geschieht entweder manuell oder durch einen Import von einer elektronischen Stempeluhr.

In einfachen Fällen führt jeder Mitarbeiter seine Zeiterfassung selbst manuell. Sollen Auswertungen gemacht werden, die sich auf mehrere Mitarbeiter, Abteilungen oder das Unternehmen insgesamt beziehen, so sind die Tabelleninhalte der einzelnen Mitarbeiter durch Kopieren in einer großen Gesamttabelle zusammenzuführen.

|                | Α                   | в                            | C     | D                 | E            |  |
|----------------|---------------------|------------------------------|-------|-------------------|--------------|--|
| $\overline{1}$ | Datum               | Name                         | kommt | geht              | Stunden      |  |
| $\overline{c}$ | 01.01.2008 Brigitte |                              | 10:15 | 16:15             | 6,00         |  |
| 3              | 01.01.2008 Fritz    |                              | 11:00 | 18:45             | 7,00         |  |
| 4              | 01.01.2008 Hans     |                              | 8:15  | 19:00             | 10,00        |  |
| 5              | 01.01.2008 Kurt     |                              | 11:15 | 14:00             | 2,75         |  |
| 6              | 01.01.2008 Ute      |                              | 11:00 | 13:45             | 2,75         |  |
| 7              | 02.01.2008 Brigitte |                              | 12:00 | 18:45             | 6,00         |  |
| 8              | 02.01.2008 Fritz    |                              | 7:45  | 13:45             | 6,00         |  |
| 9              | 02.01.2008 Hans     |                              | 8:30  | 17:30             | 8,25         |  |
| 10             | 02.01.2008 Kurt     |                              | 10:45 | 18:30             | 7,00         |  |
| 11             | 02.01.2008 Ute      |                              | 9:15  | 16:00             | 6,00         |  |
| 12             | 03.01.2008 Brigitte |                              | 9:00  | 18:30             | 8,75         |  |
| 13             | 03.01.2008 Fritz    |                              | 9:00  | 14:30             | 5,50         |  |
| 14             | 03.01.2008 Hans     |                              | 7:30  | 18:00             | 9,75         |  |
| 15             | 03.01.2008 Kurt     |                              | 7:30  | 17:45             | 9,50         |  |
| 16             | 03.01.2008 Ute      |                              | 8:30  | 18:30             | 9,25         |  |
| 17             | 06.01.2008 Brigitte |                              | 9:30  | 17:30             | 7,25         |  |
| 18             | 06.01.2008 Fritz    |                              | 11:00 | 14:30             | 3,50         |  |
| 19             | 06.01.2008 Hans     |                              | 9:30  | 16:15             | 6,00         |  |
| 20             | 06.01.2008 Kurt     |                              | 10:45 | 15:45             | 5,00         |  |
|                |                     | $\mathbb{N}$ Zeiterfassung / |       | О                 | <b>F.F.F</b> |  |
|                | Tabelle 1 / 1       | Standard                     | 100%  | <b>STD</b><br>$*$ |              |  |

*Abbildung 12: Datenbasis in Calc*

Die Anwendung der Pivot-Tabelle erfordert nun genau 12 Mausklicks und liefert in wenigen Sekunden eine übersichtliche Auswertung:

- 1. Markieren Sie die Zelle *A1* (oder eine beliebige andere, einzelne Zelle innerhalb der Liste).
- 2. Wählen Sie *Daten | Pivot Tabelle | Erstellen...* und klicken Sie auf *OK*.
- 3. Es erscheint das Dialogfeld Pivot Tabelle. Dort sehen Sie im wesentlichen die vier Layoutbereiche als große, weiße Felder und fünf schaltflächenartige Felder, die den Spaltenüberschriften der zugrunde liegenden Liste entsprechen.
	- Ziehen Sie das Feld *Datum* in den Layoutbereich *Zeilenfelder*.
	- Ziehen Sie das Feld *Stunden* in den Layoutbereich *Datenfelder*.
	- Ziehen Sie das Feld *Name* in den Layoutbereich *Spaltenfelder*.
- 4. Klicken Sie auf *Mehr*, um im unteren Teil des Dialogs weitere Optionen anzuzeigen.
- 5. Stellen Sie bei *Ausgabe ab* ein: -*neue Tabelle* -.
- 6. Klicken Sie auf *OK*.

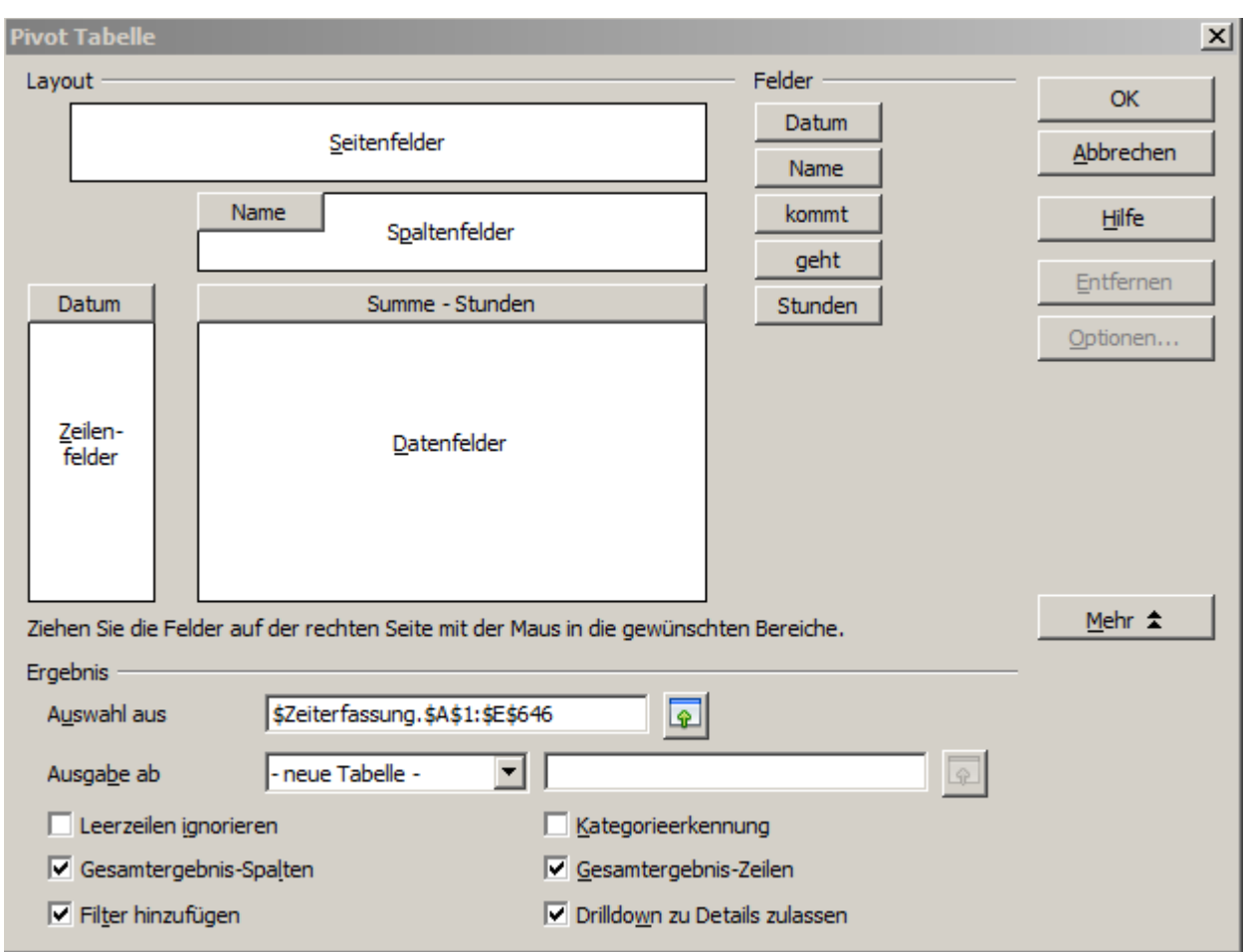

<span id="page-14-0"></span>*Abbildung 13: Dialog Pivot Tabelle*

7. Das Ergebnis erscheint auf einem neuen Tabellenblatt:

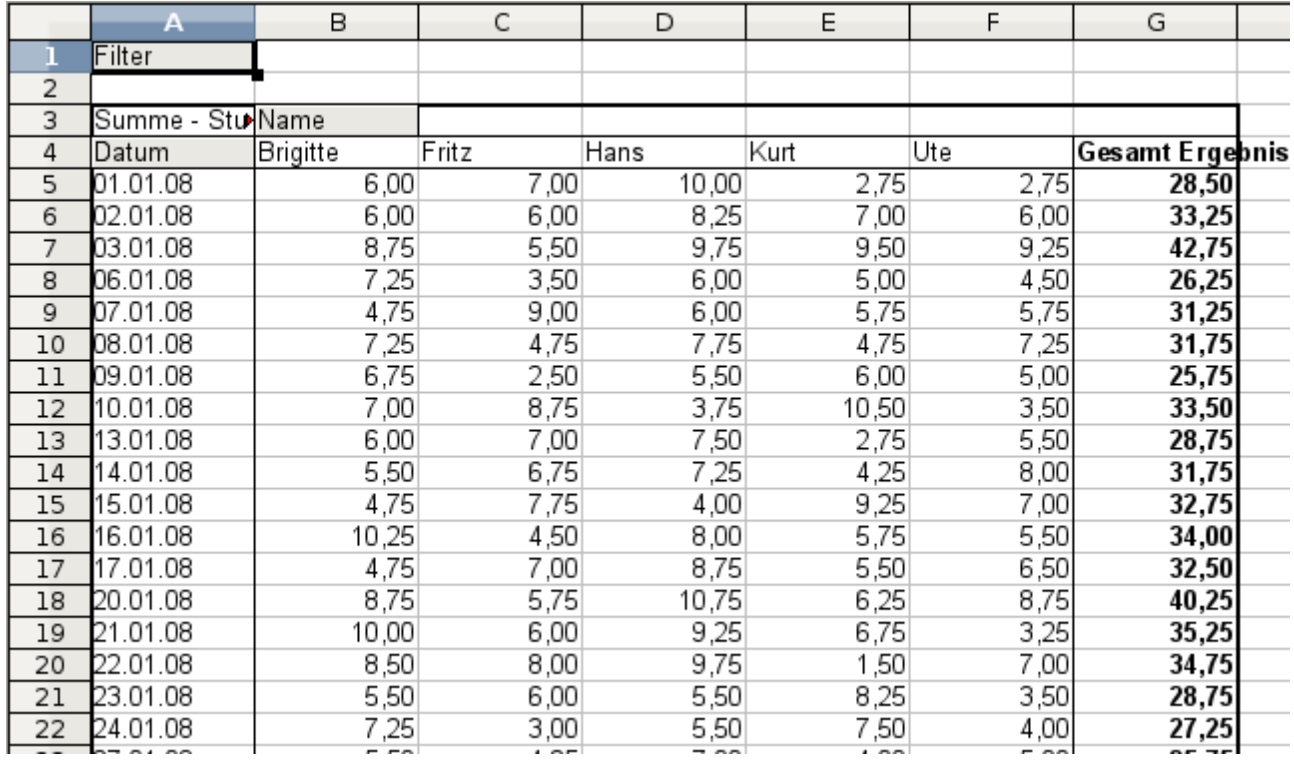

*Abbildung 14: sekundenschnelle Auswertung mit der Pivot-Tabelle*

Das Ergebnis leistet wesentlich mehr, als die Lösung mit klassischer, formelbasierter Tabellenkalku-

ation. Beispielsweise lassen sich die tageweise dargestellten Stunden sehr einfach nach Monaten zusammenfassen:

- 8. Zum Gruppieren der Zeilen markieren Sie nun die Zelle *A5* oder eine beliebige andere Zelle, die ein Datum enthält.
- 9. Wählen Sie *Daten | Gruppierung und Gliederung | Gruppierung...* und klicken Sie auf *OK*. Es erscheint ein weiteres Dialogfenster, in diesem wählen Sie unter *Gruppieren nach | Monate*. Das Ergebnis ist nun nach Monaten gruppiert.

|    | Α                | B        | С      | D      | E      | F      | G                      |  |
|----|------------------|----------|--------|--------|--------|--------|------------------------|--|
|    | Filter           |          |        |        |        |        |                        |  |
| 2  |                  |          |        |        |        |        |                        |  |
| 3  | Summe - Stu Name |          |        |        |        |        |                        |  |
| 4  | Datum            | Brigitte | Fritz  | Hans   | Kurt   | Ute    | <b>Gesamt Ergebnis</b> |  |
| 5  | Jan              | 150,75   | 137,00 | 166,50 | 141,75 | 137,00 | 733,00                 |  |
| 6  | Feb              | 131,50   | 139,25 | 112,25 | 119,75 | 116,75 | 619,50                 |  |
| 7  | Mrz              | 140,25   | 154.50 | 135,75 | 134.75 | 141.00 | 706,25                 |  |
| 8  | Apr              | 140,50   | 128,50 | 131,75 | 131,25 | 144,00 | 676,00                 |  |
| 9  | Mai              | 126,00   | 134,75 | 116,00 | 121,25 | 140,00 | 638,00                 |  |
| 10 | Jun              | 127,75   | 128.00 | 118.25 | 120,25 | 121,25 | 615,50                 |  |
| 11 | Gesamt Erg+      | 816,75   | 822,00 | 780,50 | 769,00 | 800,00 | 3988,25                |  |
| 12 |                  |          |        |        |        |        |                        |  |

*Abbildung 15: Monatssummen*

Falls Sie eine prozentuale Darstellung benötigen, ist das kein Problem. Wir rufen das Dialogfeld für die Pivot-Tabelle noch einmal auf:

- 10. Markieren Sie die Zelle *A3* (oder eine beliebige andere, einzelne Zelle, die Bestandteil der Pivot-Tabelle ist).
- 11. Wählen Sie *Daten | Pivot Tabelle | Erstellen...*, um wieder in das Dialogfeld Pivot Tabelle aus Abbildung [13](#page-14-0) zu gelangen.
	- Mit einem Doppelklick auf den Titel des Layoutbereiches *Summe-Stunden* öffnen Sie den Eigenschaftendialog für dieses Datenfeld.
	- Klicken Sie auf *Mehr*, um im unteren Teil des Dialogs weitere Optionen anzuzeigen.
	- Stellen Sie den *Typ* des angezeigten Wertes auf: *% der Zeile*

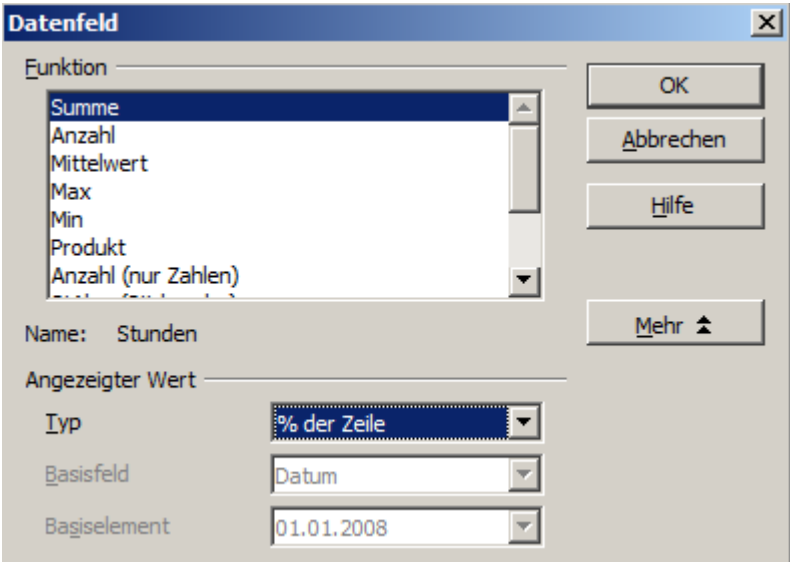

*Abbildung 16: Eigenschaften des Datenfeldes*

- 12. Klicken Sie zweimal auf *OK*.
- 13. Im Ergebnis werden die Zahlen zunächst in dezimaler Schreibweise dargestellt. Verwenden Sie die Schaltfläche % aus der Symbolleiste, wenn Sie das Prozent-Format bevorzugen.

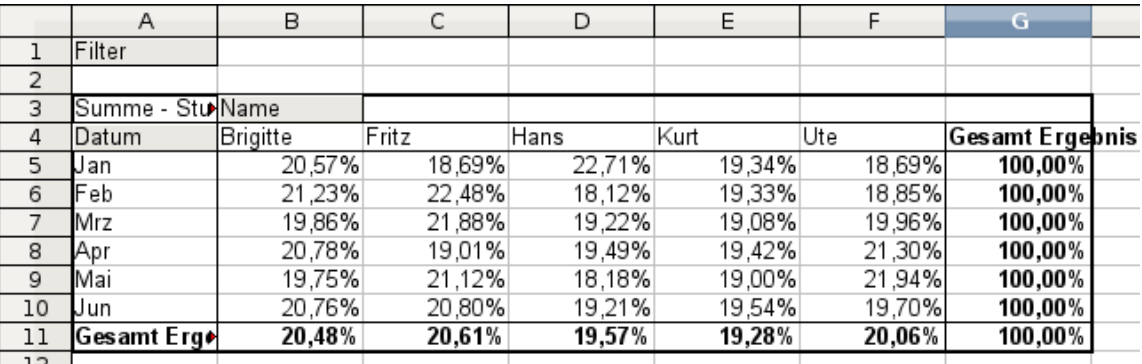

*Abbildung 17: Prozentuale Auswertung*

Für einen Vergleich zwischen den Mitarbeitern rufen das Dialogfeld für die Pivot-Tabelle noch einmal auf:

- 14. Markieren Sie die Zelle *A3* (oder eine beliebige andere, einzelne Zelle, die Bestandteil der Pivot-Tabelle ist).
- 15. Wählen Sie *Daten | Pivot Tabelle | Erstellen...*, um wieder in das Dialogfeld Pivot-Tabelle aus Abbildung 13 zu gelangen.
	- Mit einem Doppelklick auf den Titel des Layoutbereiches *Summe-Stunden* öffnen Sie den Eigenschaftendialog für dieses Datenfeld.
	- Klicken Sie auf *Mehr*, um im unteren Teil des Dialogs weitere Optionen anzuzeigen.
	- Stellen Sie den *Typ* des angezeigten Wertes auf: *Differenz von*
	- Stellen Sie *Basisfeld* auf: *Name*
	- Stellen Sie *Basiselement* auf: *Brigitte*

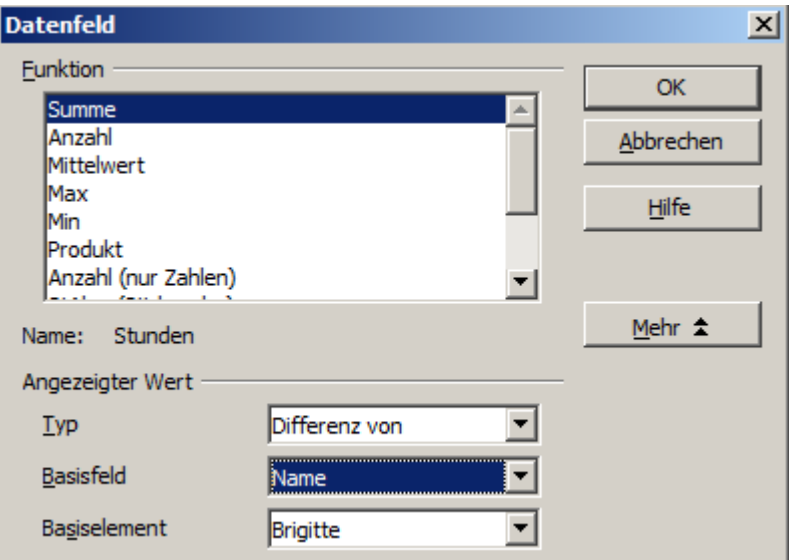

*Abbildung 18: Eigenschaften des Datenfeldes*

16. Klicken Sie zweimal auf *OK*.

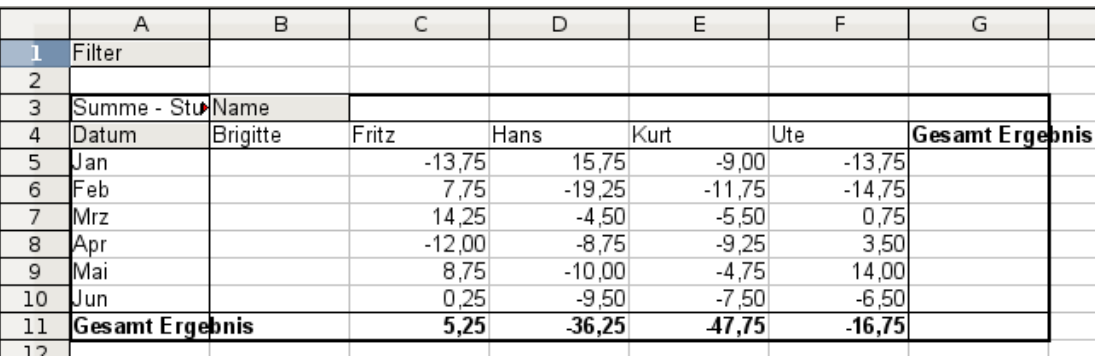

*Abbildung 19: Absoluter Vergleich mit Brigitte*

Zuletzt stellen wir noch eine kumulierte Darstellung, also mit fortlaufend aufsummierten Werten ein:

- 17. Wählen Sie *Daten | Pivot Tabelle | Erstellen...*, um wieder in das Dialogfeld Pivot Tabelle aus Abbildung [13](#page-14-0) zu gelangen.
	- Mit einem Doppelklick auf dem Feld *Summe-Stunden* öffnen Sie den Eigenschaftendialog für dieses Datenfeld.
	- Klicken Sie auf *Mehr*, um im unteren Teil des Dialogs weitere Optionen anzuzeigen.
	- Stellen Sie den *Typ* des angezeigten Wertes auf: *Kumuliert über*
	- Stellen Sie *Basisfeld* auf: *Datum*

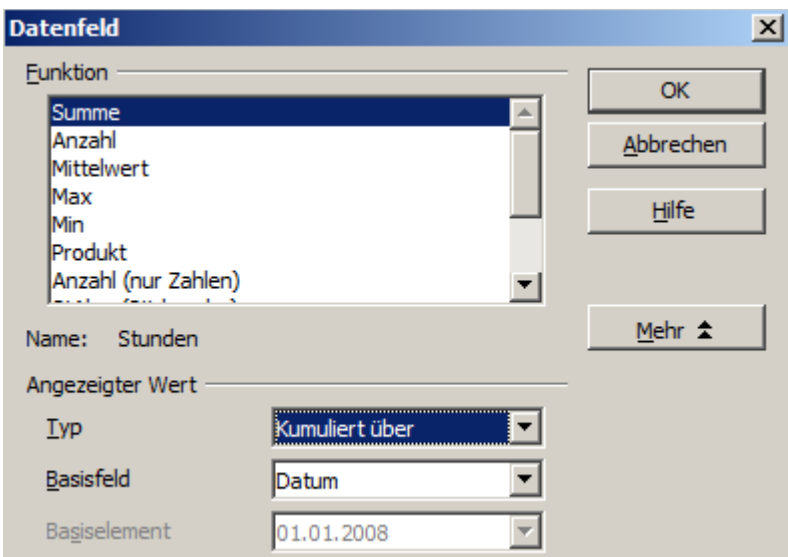

*Abbildung 20: Eigenschaften des Datenfeldes*

18. Klicken Sie zweimal auf *OK*.

|    | Filter          |                 |        |        |        |        |                        |  |
|----|-----------------|-----------------|--------|--------|--------|--------|------------------------|--|
| 2  |                 |                 |        |        |        |        |                        |  |
| 3  | Summe -         | <b>Stu Name</b> |        |        |        |        |                        |  |
| 4  | Datum           | Brigitte        | Fritz  | Hans   | Kurt   | Ute    | <b>Gesamt Ergebnis</b> |  |
| 5  | Jan             | 150,75          | 137,00 | 166,50 | 141,75 | 137,00 | 733,00                 |  |
| 6  | Feb             | 282,25          | 276,25 | 278,75 | 261,50 | 253,75 | 1352,50                |  |
|    | Mrz             | 422,50          | 430,75 | 414,50 | 396,25 | 394,75 | 2058,75                |  |
| 8  | Apr             | 563,00          | 559,25 | 546,25 | 527,50 | 538,75 | 2734,75                |  |
| 9  | Mai             | 689,00          | 694,00 | 662,25 | 648,75 | 678,75 | 3372,75                |  |
| 10 | Uun             | 816,75          | 822,00 | 780,50 | 769,00 | 00,008 | 3988,25                |  |
| 11 | Gesamt Ergebnis |                 |        |        |        |        |                        |  |
| 12 |                 |                 |        |        |        |        |                        |  |

*Abbildung 21: Die Pivot-Tabelle zeigt auf Wunsch kumulierte Werte.*

### **Unterschied / Vorteile**

Die bisherigen Experimente zeigen einen wesentlichen Aspekt beim Konzept der Pivot-Tabelle.

Bei der klassischen Vorgehensweise werden die Dateien zur Datenerfassung bereits in der für die Ergebnisbetrachtung gewünschten Struktur angelegt. Die Daten werden in dieser Struktur erfasst. Damit ist man auf diese eine Struktur festgelegt.

Pivot-Tabellen haben einen datenbankartigen Ansatz. Die zugrunde liegenden Daten werden in einer Art Normalform, das heißt in einer primitiven, aber universellen Struktur, also in einer einfachen Tabelle erfasst, die alle Informationen enthält. Quasi erst im Moment des Betrachtens wird die gewünschte Ergebnisstruktur und die zu betrachtende Teilmenge der Daten festgelegt.

# <span id="page-18-0"></span>**Beispiel Häufigkeitsverteilung**

Zur Darstellung der Häufigkeit von Ereignissen verfügt Apache OpenOffice Calc über die Tabellenfunktion HÄUFIGKEIT. Sie muss in einer Matrixformel angewendet werden. Dies ist ein Thema für Fortgeschrittene. Alternativ lässt sich die Aufgabe auch mit einer Pivot-Tabelle lösen, was keine besonderen Kenntnisse über Tabellenkalkulation erfordert.

Im Beispiel geht es um die Anzahl der E-Mails, die auf der deutschen Support-Mailingliste für Apache Open-Office (users-de@openoffice.apache.org) eintreffen. Man möchte wissen, wie sich die Aktivität auf der Mailingliste über den Tag verteilt.

Basis der Untersuchung ist eine aus dem Mailboxfile des Mailclients Thunderbird mit dem Kommando

grep 'Delivery-Date:' Inbox

erstellte Textdatei. Sie enthält für jede in einem Zeitraum von mehr als zwei Jahren über die Mailingliste gesendete Mail eine Zeile mit Datum und Uhrzeit:

| users.txt (smb://stefan@192.168.1.252/privat/stefan// $\blacksquare\boxtimes$                              |  |             |     |  |
|----------------------------------------------------------------------------------------------------|--|-------------|-----|--|
| <u>D</u> atei <u>B</u> earbeiten <u>A</u> nsicht <u>S</u> uchen <u>W</u> erkzeuge D <u>o</u> kumente Hilfe |  |             |     |  |
| Neu Öffnen Speichern Drucken Rückgängig Wiederholen                                                        |  |             |     |  |
| $\exists$ users txt $\,\mathbb X$                                                                          |  |             |     |  |
| וטכנוזטו y טענט. ושט, ט <del>א</del> טכנ צטטט צטוט <del>א</del> ונט וטצטט                                  |  |             |     |  |
| Delivery-Date: Tue, 04 Oct 2005 20:56:39 +0200                                                             |  |             |     |  |
| Delivery-Date: Tue, 04 Oct 2005 20:58:55 +0200                                                             |  |             |     |  |
| Delivery-Date: Tue, 04 Oct 2005 21:01:11 +0200                                                             |  |             |     |  |
| Delivery-Date: Tue, 04 Oct 2005 22:00:09 +0200                                                             |  |             |     |  |
| Delivery-Date: Tue, 04 Oct 2005 22:11:27 +0200                                                             |  |             |     |  |
| Delivery-Date: Tue, 04 Oct 2005 23:22:06 +0200                                                             |  |             |     |  |
| Delivery-Date: Wed, 05 Oct 2005 00:23:24 +0200                                                             |  |             |     |  |
| Delivery-Date: Wed, 05 Oct 2005 00:24:08 +0200                                                             |  |             |     |  |
| Delivery-Date: Wed, 05 Oct 2005 02:32:55 +0200                                                             |  |             |     |  |
| Delivery-Date: Wed, 05 Oct 2005 08:02:06 +0200                                                             |  |             |     |  |
| Delivery-Date: Wed, 05 Oct 2005 08:02:32 +0200                                                             |  |             |     |  |
| Delivery-Date: Wed, 05 Oct 2005 08:24:03 +0200                                                             |  |             |     |  |
| Delivery-Date: Wed, 05 Oct 2005 08:27:19 +0200                                                             |  |             |     |  |
| Delivery-Date: Wed, 05 Oct 2005 08:31:38 +0200                                                             |  |             |     |  |
| Delivery-Date: Wed, 05 Oct 2005 08:37:20 +0200                                                             |  |             |     |  |
|                                                                                                    |  | Z. 1, Sp. 1 | EIN |  |

*Abbildung 22: Rohdaten für Häufigkeit der Nachrichten*

Die Daten werden in eine Tabelle in Apache OpenOffice Calc importiert. Hierzu wird einfach die erzeugte Textdatei users.txt mit den Rohdaten in Apache OpenOffice geöffnet. Es erscheint ein Dialogfeld zur Einstellung der Importoptionen. Dort werden folgende Einstellungen vorgenommen:

- 1. Trennoptionen: Feste Breite
- 2. Spaltentrennung an Position 20, 31 und 40
- 3. Spaltentypen:
	- 1. Spalte: *ausblenden*
	- 2. Spalte: *Datum (TMJ)*
	- 3. Spalte: *Standard*
	- 4. Spalte : *ausblenden*

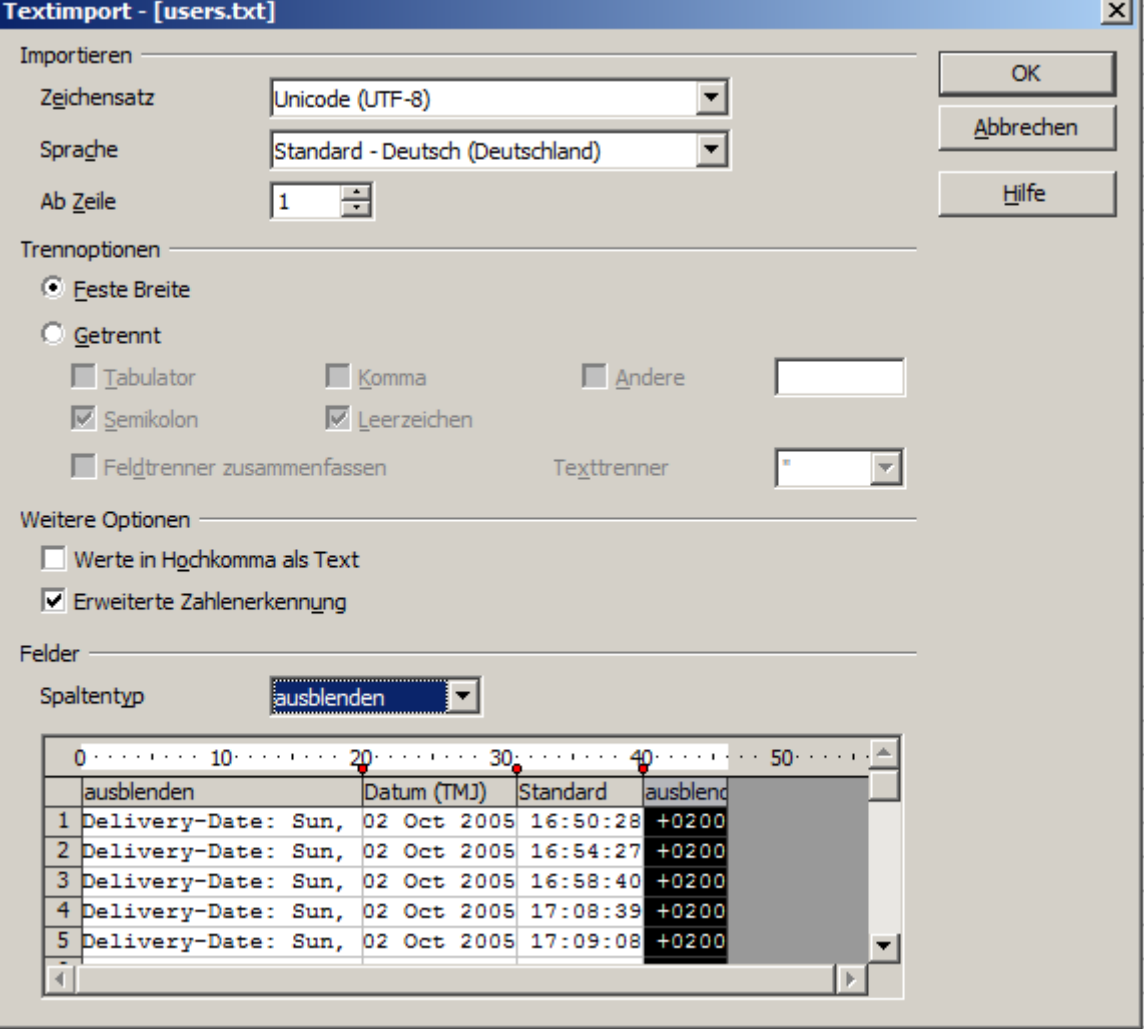

*Abbildung 23: Import-Einstellungen*

|    |          | в        |  |
|----|----------|----------|--|
| 1  | Datum    | 7eit     |  |
| 2  | 02.10.05 | 16:50:28 |  |
| 3  | 02.10.05 | 16:54:27 |  |
| 4  | 02.10.05 | 16:58:40 |  |
| 5  | 02.10.05 | 17:08:39 |  |
| 6  | 02.10.05 | 17:09:08 |  |
| 7  | 02.10.05 | 18:33:17 |  |
| 8  | 02.10.05 | 19 05 42 |  |
| 9  | 02.10.05 | 19:24:12 |  |
| 10 | 02.10.05 | 19:37:24 |  |
| 11 | 02.10.05 | 20:12:39 |  |
|    |          | 2.1C.1Q  |  |

<span id="page-19-0"></span>*Abbildung 24: Rohdaten in Calc*

Abbildung [24](#page-19-0) zeigt die importierten Rohdaten, über denen nach dem Import eine Zeile mit Spaltenüberschriften eingefügt wurde. *ACHTUNG*, speichern Sie die importierten Daten unbedingt als neue Tabelle ab. Es kann zu Problemen mit der Funktion Gruppierung kommen.

## **Lösung mit einer Matrixformel**

| [{=HÄUFIGKEIT(B2:B38096;E2:E25)} |       |      |  |  |  |
|----------------------------------|-------|------|--|--|--|
| D                                | E     | F    |  |  |  |
|                                  |       |      |  |  |  |
|                                  | 01:00 | 922  |  |  |  |
|                                  | 02:00 | 466  |  |  |  |
|                                  | 03:00 | 204  |  |  |  |
|                                  | 04:00 | 123  |  |  |  |
|                                  | 05:00 | 97   |  |  |  |
|                                  | 06:00 | 110  |  |  |  |
|                                  | 07:00 | 271  |  |  |  |
|                                  | 08:00 | 773  |  |  |  |
|                                  | 09:00 | 1538 |  |  |  |
|                                  | 10:00 | 1944 |  |  |  |
|                                  | 11:00 | 2214 |  |  |  |
|                                  | 12:00 | 2418 |  |  |  |
|                                  | 13:00 | 2382 |  |  |  |
|                                  | 14:00 | 2327 |  |  |  |
|                                  | 15:00 | 2428 |  |  |  |
|                                  | 16:00 | 2524 |  |  |  |
|                                  | 17:00 | 2397 |  |  |  |
|                                  | 18:00 | 2274 |  |  |  |
|                                  | 19:00 | 2260 |  |  |  |
|                                  | 20:00 | 2366 |  |  |  |
|                                  | 21:00 | 2266 |  |  |  |
|                                  | 22:00 | 2131 |  |  |  |
|                                  | 23:00 | 2088 |  |  |  |
|                                  | 00:00 | 1572 |  |  |  |
|                                  |       |      |  |  |  |
|                                  |       |      |  |  |  |

*Abbildung 25: Funktion HÄUFUGKEIT in einer Matrixformel*

Um die Häufigkeitsverteilung zu berechnen, werden 24 Klassen für jede Stunde rund um die Uhr gebildet. Daneben wird die Häufigkeit der E-Mails mit Hilfe der Funktion *HÄUFIGKEIT* angegeben: Das erste Argument der Funktion ist der Zellbereich mit den Uhrzeiten aller gut 38.000 empfangenen E-Mails. Das zweite Argument ist der Zellbereich E2:E25, der die Häufigkeitsklassen beschreibt. Zur Eingabe wird zunächst der Zellbereich F2:F25 markiert, dann die Formel eingetragen und mit der Tastenkombination SHIFT+STRG+ENTER abgeschlossen. Die Matrixformel erscheint danach in der Eingabezeile eingefasst in geschweiften Klammern.

Diese Technik ist in der Regel nur fortgeschrittenen Benutzern vertraut.

## **Lösung mit einer Pivot-Tabelle**

Mit einer Pivot-Tabelle ist das selbe Ergebnis einfacher und schneller zu erreichen. Die Lösung eignet sich auch für wenig erfahrene Benutzer. Ausgehend von den Rohdaten (Abbildung [24\)](#page-19-0) braucht es nur ein paar Mausklicks:

- 1. Markieren Sie die Zelle *A1* (oder eine beliebige andere, einzelne Zelle innerhalb der Liste).
- 2. Wählen Sie *Daten | Pivot Tabelle | Erstellen...* und klicken Sie auf *OK*.
- 3. Es erscheint das Dialogfeld Pivot-Tabelle. Dort sehen Sie im wesentlichen die vier Layoutbereiche als große, weiße Felder und fünf schaltflächenartige Felder, die den Spaltenüberschriften der zugrunde liegenden Liste entsprechen.
- Ziehen Sie das Feld *Zeit* in den Layoutbereich Zeilenfelder.
- Ziehen Sie das Feld *Datum* in den Layoutbereich Datenfelder.
- 4. Klicken Sie auf *Mehr*, um im unteren Teil des Dialogs weitere Optionen anzuzeigen.
- 5. Stellen Sie bei *Ausgabe ab* ein: -*neue Tabelle* -.

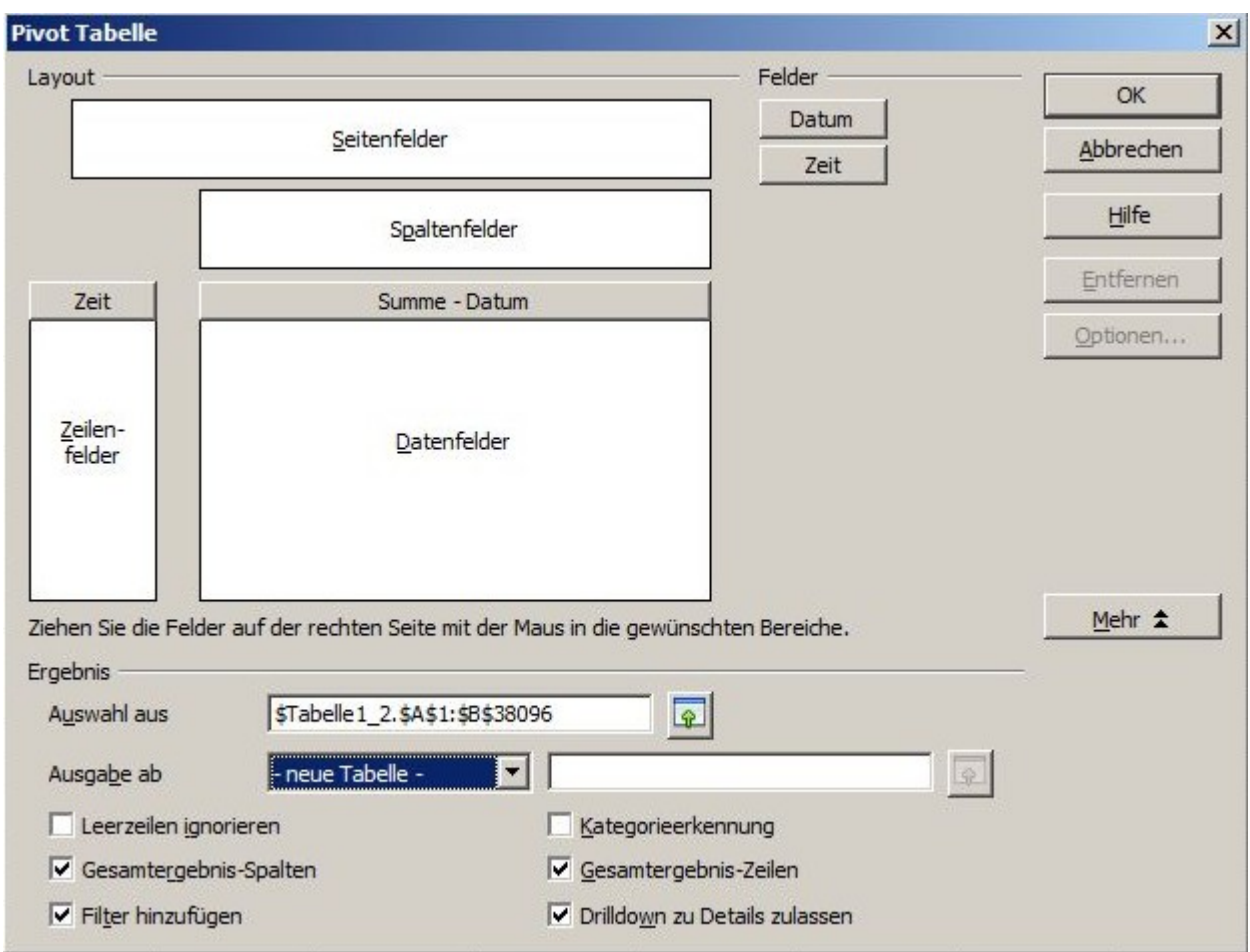

*Abbildung 26: Dialog Pivot Tabelle*

6. Es wäre unsinnig die Werte der Datumsfelder aufzuaddieren. Für unsere Anwendung muss die Anzahl der vorkommenden Werte gezählt werden. Öffnen Sie mit einem Doppelklick auf das Feld *Summe -Datum* die Eigenschaften für dieses Datenfeld und wählen Sie dort als Funktion *Anzahl*.

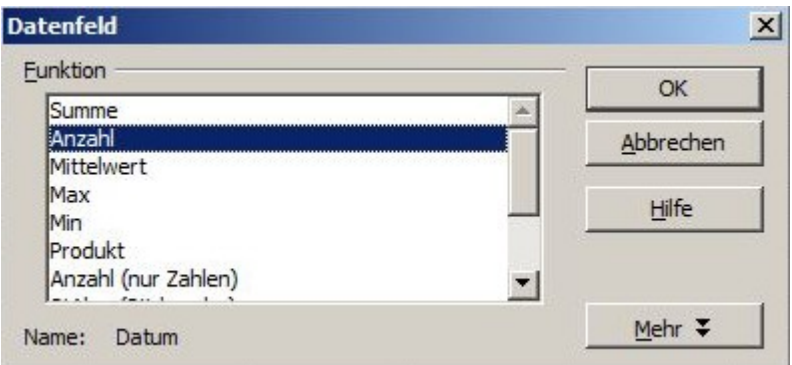

*Abbildung 27: Eigenschaften des Datenfeldes*

7. Klicken Sie auf *OK*. Als Zwischenergebnis wird eine Pivot-Tabelle entstehen, die für jede in den Rohdaten vorkommende Uhrzeit eine Zeile hat.

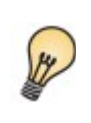

Die Laufzeit zum Erstellen der Tabelle wird aufgrund der großen Zeilenzahl relativ lang sein. Haben Sie Geduld! Die Laufzeit der Pivot-Tabelle ist weniger abhängig vom Datenvolumen der Ausgangsdaten, als von der sich aufgrund der Zusammenfassung ergebenden Ausdehnung der Ergebnistabelle.

- 8. Zum Gruppieren der Zeilen markieren Sie nun die Zelle *A4* oder eine beliebige andere Zelle, die eine Uhrzeit enthält.
- 9. Wählen Sie *Daten | Gruppierung und Gliederung | Gruppierung...*, wählen Sie als Intervall *Stunden* und klicken Sie auf *OK*. Das Ergebnis ist nun nach Stunden gruppiert.

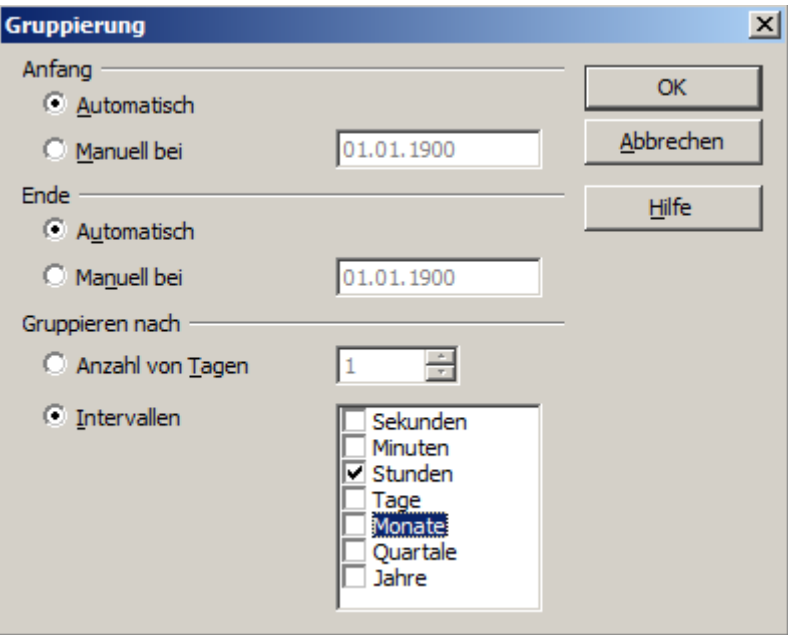

*Abbildung 28: Einstellungen für Gruppierung nach Stunden*

10. Während Abbildung [30](#page-23-1) die absoluten Häufigkeiten zeigt, wurde für Abbildung [31](#page-23-0) noch einmal das Dialogfeld der Pivot-Tabelle aufgerufen und mit einem Doppelklick das Eigenschaftenfenster für das Datenfeld *Anzahl - Datum* geöffnet (Abbildung 31). Der Dialog kann mit Zusätze erweitert werden. Als Typ des angezeigten Wertes ist *% der Spalte* zu wählen.

Ob die relativen Werte dezimal (0,1) oder im Prozentformat (10%) angezeigt werden, ist bloß eine Frage der Zellformatierung der Ergebniszellen und hat mit der Pivot-Tabelle nichts zu tun.

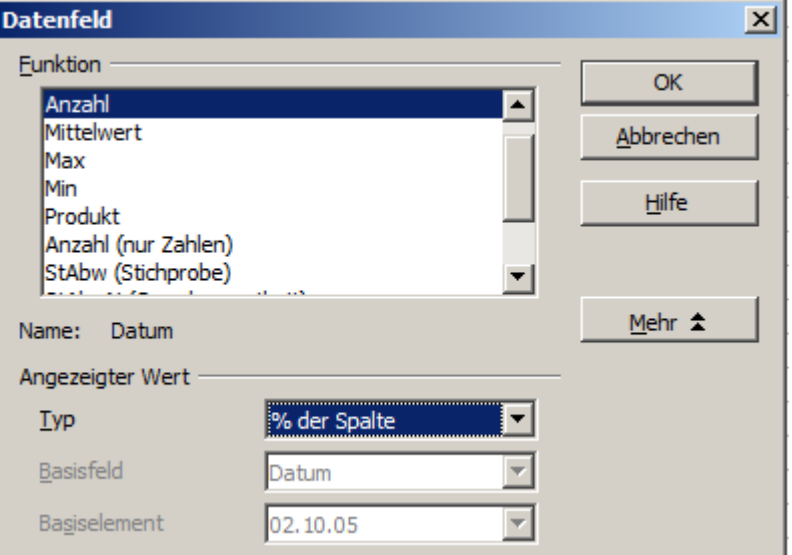

*Abbildung 29: Einstellung des datenfeldes für relative Werte*

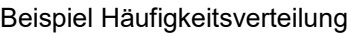

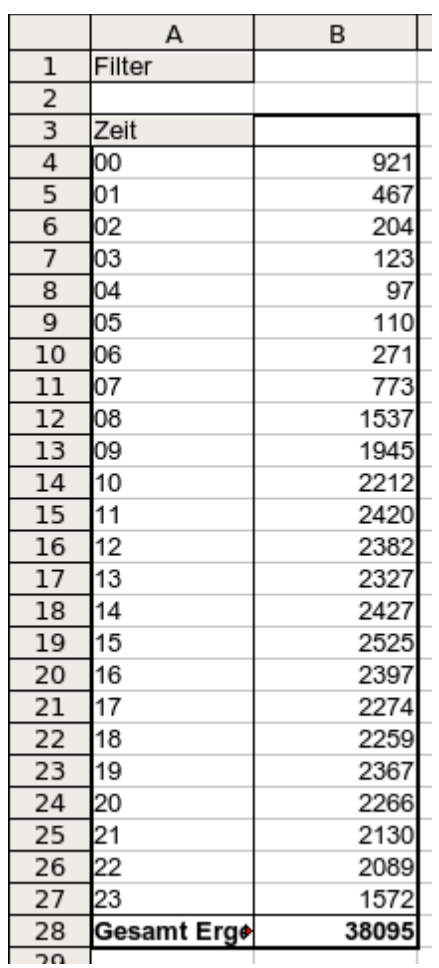

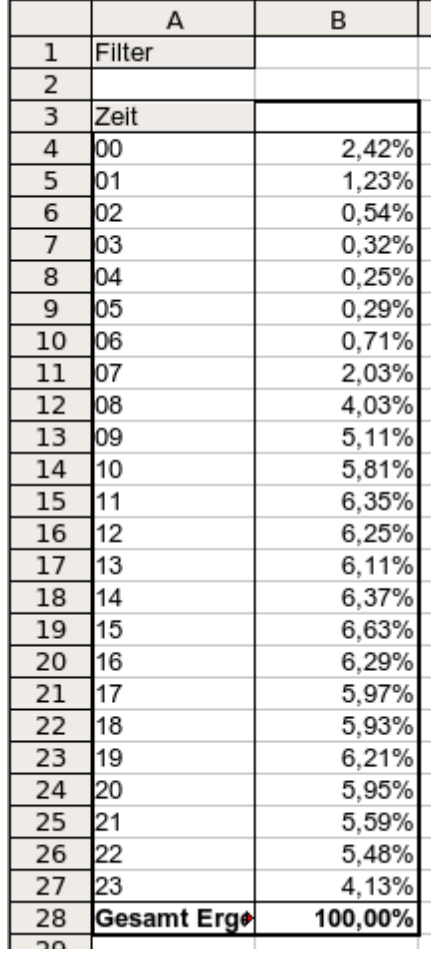

<span id="page-23-1"></span>*Abbildung 30: Häufigkeitsverteilung mittels Pivot-Tabelle*

<span id="page-23-0"></span>*Abbildung 31: relative Häufigkeit*

# <span id="page-24-1"></span>**Funktionen im Detail**

In diesem Abschnitt werden die Bedienung und Optionen der Pivot-Tabelle detailliert beschrieben. Nicht immer wird dabei ein konkretes Beispiel zur Illustration heran gezogen. Praxisbezogene Beispiele finden sich im vorangegangenen Abschnitt *[Überblick, Praxisbeispiele mit Anleitung](#page-5-1)* ab Seite 2.

# <span id="page-24-0"></span>**Die Datenbasis (Voraussetzungen)**

Basis für die Arbeit mit der Pivot-Tabelle ist stets eine Liste mit den Daten in Rohform. So eine Liste ist im Aufbau mit einer Datenbanktabelle vergleichbar. Sie besteht aus Zeilen (Datensätzen) und Spalten (Datenfeldern). Die Feldnamen befinden sich in der ersten Zeile über der Liste.

Weiter unten wird beschrieben, dass die Datenquelle auch eine externe Datei oder Datenbank sein kann. Der einfache Fall ist, dass sich die Liste in einem Tabellenblatt von Calc befindet. Für so eine Liste stellt Calc unabhängig von der Pivot-Tabelle auch Sortierfunktionen und Filtermöglichkeiten zur Verfügung.

Für die Verarbeitung von Daten in Listen, ist es Voraussetzung, dass das Programm weiß, in welchem Bereich der Calc-Tabelle sich die zu bearbeitende Liste befindet. Eine Calc-Liste kann sich in einer Tabelle an einer beliebigen Position befinden. Es ist auch denkbar, dass ein Tabellenblatt mehrere voneinander unabhängige Listen beinhaltet.

OpenOffice.org Calc erkennt Ihre Listen automatisch. Dabei wird folgende Logik zugrunde gelegt:

Ausgehend von der von Ihnen markierten Zelle, die sich innerhalb der betreffenden Liste befinden muss, untersucht Calc die umliegenden Zellen in alle vier Richtungen (links, rechts, oben und unten). Der Rand der Liste wird erkannt, wenn das Programm dabei auf eine leere Spalte oder eine leere Zeile stößt bzw. wenn es an den linken oder oberen Rand des Tabellenblattes stößt.

Das heißt, dass alle dargestellten Funktionen nur dann richtig funktionieren, wenn sich in Ihrer Liste keine Leerzeilen und keine Leerspalten befinden. Vermeiden Sie daher Leerzeilen (etwa zur optischen Gliederung)! Sie können Ihre Listen auch durch Zellformate optisch gliedern.

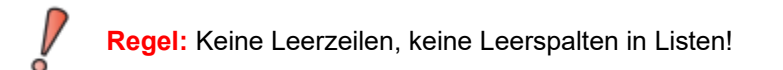

Wenn Sie vor dem Sortieren, Filtern oder vor dem Starten der Pivot-Tabelle mehr als eine einzelne Zelle in Ihrer Liste markiert haben, dann wird die oben beschriebene automatische Listenerkennung unterdrückt und es wird unterstellt, dass die zu bearbeitende Liste exakt in dem von Ihnen markierten Zellbereich liegt. Dies kann nur in besonderen Ausnahmefällen sinnvoll sein.

**Regel:** Für Sortieren, Filtern und Pivot-Tabellen immer eine einzelne Zelle markieren.

Eine relativ große Fehlergefahr besteht diesbezüglich beim Sortieren. Deklarieren Sie nämlich die Liste versehentlich und unbewusst durch Markieren mehrerer Zellen (z. B. einer ganzen Spalte), dann wird der Sortiervorgang die eigentlich zeilenweise zusammengehörenden Informationen Ihrer Liste durcheinander bringen.

Neben diesen formalen Anforderungen ist der logische Aufbau Ihrer Calc-Listen insbesondere für die Anwendung der flexiblen und leistungsfähigen Auswertung mit der Pivot-Tabelle von großer Bedeutung.

**Regel:** Calc-Listen müssen Normalform haben, das heißt sie haben eine einfache lineare Struktur.

Beim Erfassen der Daten in einer Liste dürfen noch keine Gliederungen, Zusammenfassungen oder Aufteilungen vorgenommen werden. Am besten wird das deutlich, wenn wir gedanklich diskutieren, was man beim Aufbau unseres Beispiels "Umsatzliste" im Abschnitt *[Überblick, Praxisbeispiele mit Anleitung](#page-5-1)* ab Seite 2 hätte

falsch machen können. Dies ergibt eine Liste von "schlechten Ideen", die man in der Praxis bei Anwendern der Tabellenkalkulation immer wieder antreffen kann. Es sind dies Anwender die sich über das Konzept und die Möglichkeiten der Listenverarbeitung im Tabellenkalkulationsprogramm nicht im Klaren sind.

#### Erste schlechte Idee:

Man hätte beim Erfassen der Umsätze mehrere Tabellenblätter anlegen können. Zum Beispiel hätte man ein Blatt für jede Artikelgruppe führen können. Auswertungen wären dann aber nur noch innerhalb der einzelnen Sparten möglich gewesen. Spartenübergreifende Betrachtungen wären nur sehr umständlich möglich gewesen.

#### Zweite schlechte Idee:

Man hätte in der Umsatzliste statt der einen Betragsspalte, für jeden Mitarbeiter eine eigene Betragsspalte anlegen können. Die Umsätze wären dann in der dem Mitarbeiter zugeordneten Spalte einzutragen gewesen. Eine Auswertung mit der Pivot-Tabelle wäre dann aber aufgrund der logischen Grundstruktur nicht mehr möglich. Es ist ja gerade das Ergebnis der Pivot-Tabelle, die zunächst in ein und derselben Spalte eingetragenen Werte z. B. spaltenweise je Mitarbeiter zusammenzufassen.

#### Dritte schlechte Idee:

Man hätte die Umsätze chronologisch sortiert eintragen können und am Ende jedes Monats eine Zeile mit der Monatssumme eintragen können. Dadurch wäre aber ein bedarfsweises Sortieren der Liste nach anderen Sortierkriterien nicht mehr möglich. Außerdem könnte keine Pivot-Tabelle mehr erstellt werden. Die Summenzeilen würden von der Pivot-tabelle wie weitere Umsätze behandelt werden. Dabei wäre doch die monatliche Summenbildung eines der vielen schnell herzustellenden Ergebnisse der Pivot-Tabelle gewesen.

# <span id="page-25-0"></span>**Aufruf**

Der Aufruf der Pivot-Tabelle erfolgt über *Daten | Pivot Tabelle | Erstellen..*. Beachten Sie die oben beschriebenen Anforderungen an die Datenbasis. Wenn sich die auszuwertende Liste in einem Tabellenblatt in Calc befindet, markieren Sie vor dem Aufruf der Pivot-Tabelle eine einzelne Zelle innerhalb der Liste. Calc erkennt und markiert die Liste automatisch, um sie als Datenquelle für die Pivot-Tabelle heran zu ziehen.

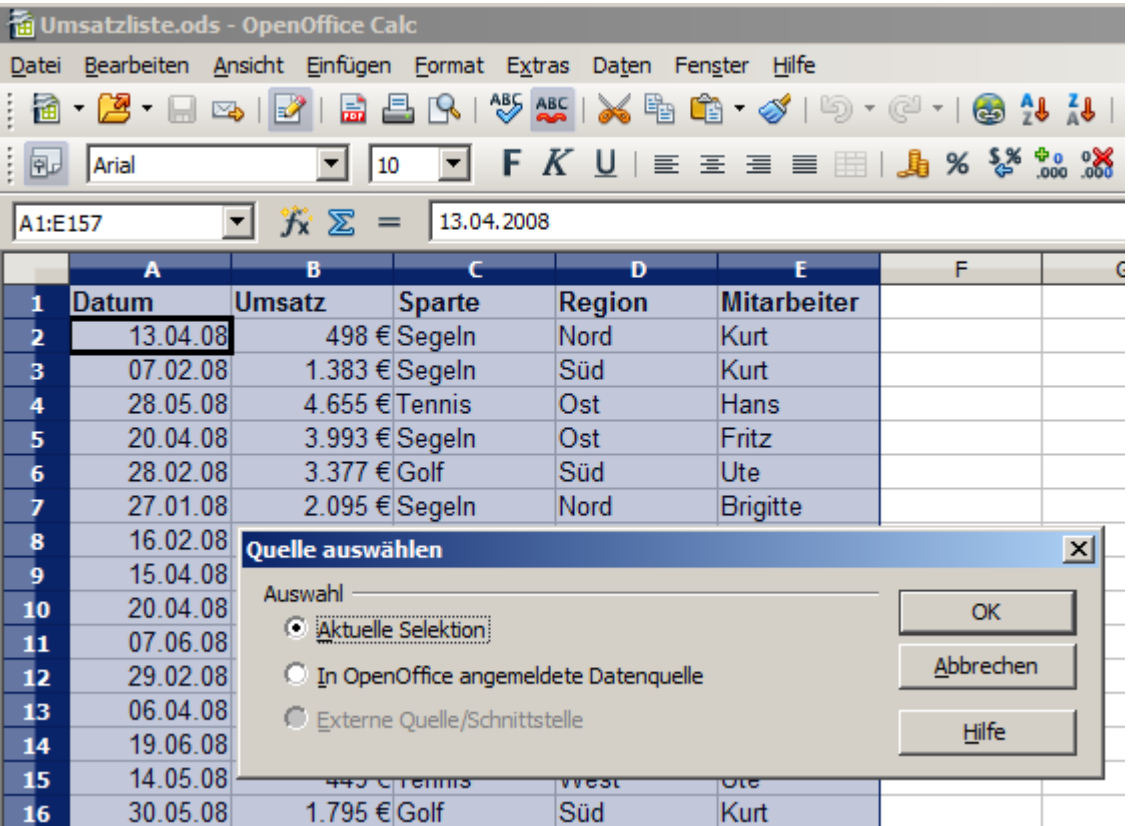

*Abbildung 32: Nach dem Aufruf von Daten | Pivot Tabelle | Erstellen...*

# <span id="page-26-1"></span>**Datenquelle**

Als Datenbasis für den Datenpiloten stehen grundsätzlich drei Möglichkeiten zur Verfügung: Ein Tabellenblatt in Calc, eine externe Datenquelle, die in OpenOffice.org angemeldet wurde oder der Zugriff auf ein OLAP-System. Die dritte Option ist derzeit praktisch ohne Bedeutung.

# **Calc-Blatt**

Im einfachsten und häufigsten Fall basiert die Auswertung auf einer Liste in Calc. Diese wird entweder dort fortlaufend gepflegt oder die Daten werden aus einer anderen Anwendung nach Calc herein geholt.

Eine große Liste kann beispielsweise in einer anderen Anwendung markiert und per Copy & Paste in Calc eingefügt werden. Das Verhalten beim Einfügen ist stets abhängig davon, in welcher Form die Daten von der anderen Anwendung in die Zwischenablage übergeben wurden. Bei passendem Datenformat wird die Liste direkt in die Tabellenkalkulation eingefügt. Oft befinden sich reine Textdaten in der Zwischenablage. Dann öffnet sich beim Einfügen automatisch der Textimport-Assistent, der auch beim Öffnen einer Textdatei erscheint.

Calc kann Daten aus einer großen Zahl von fremden Dateiformaten importieren, z. B. aus anderen Tabellenkalkulationen (Excel, Lotus 1 2 3,...), aus Datenbankdateien (dBase, ...) und aus einfachen Textdateien.

Der Nachteil des Kopierens oder Importierens fremder Daten ist, dass sich diese nicht automatisch aktualisieren, falls an deren Quelle Änderungen stattfinden. Zudem ist man bei einer Liste in Calc auf eine Zeilenzahl von 65.535 begrenzt.

## **Angemeldete Datenquelle**

Eine in OpenOffice angemeldete Datenquelle stellt gewissermaßen eine Online-Verbindung dar. Das heißt, die auszuwertenden Daten werden nicht in Calc gespeichert und es wird stets auf die aktuellen Originaldaten zugegriffen. So kann Calc auf unterschiedlichste Datenquellen zugreifen und natürlich auch auf Datenbanken die mit OpenOffice Base erstellt wurden oder gepflegt werden. Weitere Informationen hierzu enthält das *Kapitel 10 des Calc-Handbuchs*.

## **Externe Daten (OLAP)**

Die Option *Externe Quelle/Schnittstelle* ist im Auswahldialog der Pivot-Tabelle deaktiviert. Dies bedeutet nicht, dass eine Verbindung zu externen Daten nicht möglich ist. Es handelt sich vielmehr um eine spezielle Option für eine Schnittstelle von OpenOffice, zu der es im Moment noch keine Implementation gibt. Daher ist diese Option ohne Belang.

# <span id="page-26-0"></span>**Dialogfeld des Pivot-Tabellen-Dialoges**

Die Funktion der Pivot-Tabelle wird im wesentlichen an zwei Stellen gesteuert. Einmal im Dialogfeld des Pivot-Tabelle und einmal durch weitere Manipulation am Ergebnis im Tabellenblatt. In diesem Abschnitt wird das Dialogfeld des Pivot-Tabelle ausführlich beschrieben.

## **Grundsätzliches Layout**

Im Dialogfeld der Pivot-Tabelle befinden sich vier große, weiße Flächen, die schematisch das Layout des Ergebnisses darstellen. Daneben befinden sich schaltflächenartige Felder mit den Feldnamen der zugrunde liegenden Datenquelle. Das Layout der Pivot-Tabelle wird hergestellt, in dem man diese Feldsymbole mit der Maus in die weißen Bereiche zieht.

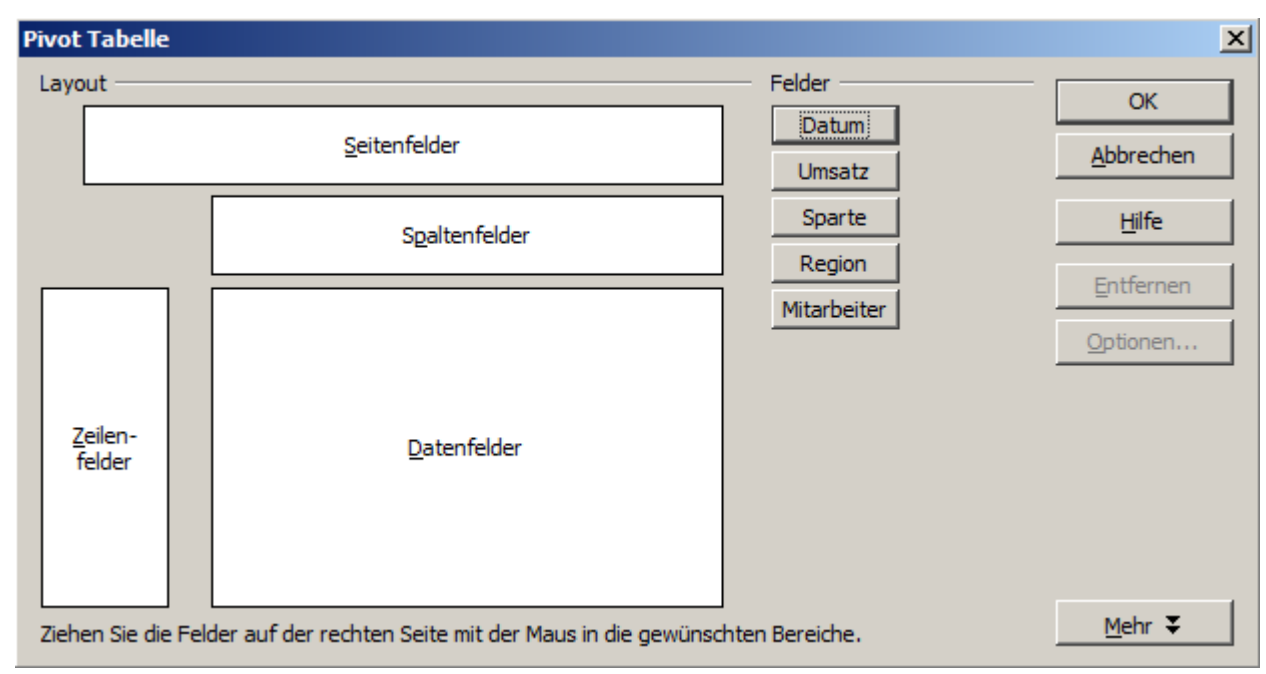

*Abbildung 33: Dialog Pivot-Tabelle*

Der Bereich *Datenfelder* in der Mitte muss mindestens ein Feld enthalten. Normalerweise enthält er genau ein Feld. Fortgeschrittene Anwendungen verwenden hier auch mehrere Felder. Auf das *Datenfeld* wird eine Aggregatsfunktion angewandt. Meist wird die Summe gebildet. Zieht man beispielsweise das Feld *Umsatz* in den Bereich *Datenfelder*, so erscheint es dort als

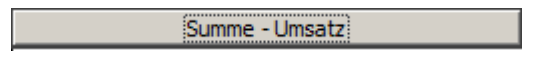

*Zeilenfelder* und *Spaltenfelder* bestimmen, nach welchen Kriterien das Ergebnis in Zeilen und Spalten gruppiert wird. Wenn keine Zeilen – bzw. Spaltenfelder bestimmt werden, so werden keine zeilen- bzw. spaltenweisen Teilsummen gebildet. Oft werden auch mehrere Felder gleichzeitig als Zeilen- bzw. Spaltenfelder bestimmt. Die Reihenfolge dieser Felder bestimmt dann die Hierarchie der Zusammenfassung vom Groben zum Feinen.

Zieht man beispielsweise *Sparte* und *Region* in den Bereich *Zeilenfelder*, so wird das Ergebnis in senkrechter Richtung, also zeilenweise primär unterteilt in die Sparten. Innerhalb der Sparten erfolgt zusätzlich eine Aufschlüsselung nach Regionen.

Felder, die dem Bereich *Seitenfelder* zugeordnet werden, erscheinen im Ergebnis oben drüber als Dropdownliste. Die Auswertung im Ergebnis bezieht sich dann nur auf den Teil der zugrunde liegenden Daten, die dem ausgewählten Attribut entsprechen. Verwendet man beispielsweise das Feld *Mitarbeiter* als Seitenfeld, so kann man die angezeigten Werte durch Auswahl für einzelne Mitarbeiter filtern.

Will man ein Feld aus einem der weißen Layoutbereiche wieder entfernen, so zieht man es mit der Maus einfach an den Rand und lässt es dort fallen. Der Cursor verwandelt sich dabei in ein durchgestrichenes Symbol. Alternativ kann man die Schaltfläche Entfernen benutzen.

# **Weitere Optionen**

Das Dialogfeldfeld der Pivot-Tabelle kann mit der Schaltfläche *Mehr* aufgeklappt werden, um weitere Optionen anzuzeigen.

**Ergebnis** \$Umsatzliste.\$A\$1:\$E\$157 Auswahl aus ⊡ \$Umsatzliste.\$A\$159 Ausgabe ab - undefiniert - $\blacktriangledown$ ⊡ Leerzeilen ignorieren Kategorieerkennung  $\nabla$  Gesamtergebnis-Spalten  $\nabla$  Gesamtergebnis-Zeilen  $\nabla$  Filter hinzufügen √ Drilldown zu Details zulassen

*Abbildung 34: Erweiterter Dialog der Pivot-Tabelle*

Die Bedeutung der Optionen im einzelnen:

Ausgabe ab

Bei *Ausgabe ab* wird festgelegt, wo das Ergebnis erscheinen soll. Steuert man dies nicht manuell, setzt die Pivot-Tabelle das Ergebnis unter die zugrunde liegende Liste in Calc auf das selbe Tabellenblatt. Belässt man die Auswahl *-undefiniert-* und gibt man einen Zellbezug im Eingabefeld an, so wird das Ergebnis an der dadurch bestimmten Stelle positioniert. Empfehlenswert ist meist, statt der Einstellung *-undefiniert-* den Eintrag *-neueTabelle-* auszuwählen. Calc erzeugt dann für die Ausgabe ein neues, jungfräuliches Tabellenblatt. Das ist zweckmäßig, weil dies übersichtlicher ist und sicherstellt, dass keine Bereiche mit vorhandenen Daten überschrieben werden.<sup>[2](#page-28-0)</sup>

● Leerzeilen ignorieren

Durch diese Einstellung werden komplett leere Zeilen im Quellbereich der auszuwertenden Daten vom Datenpiloten ignoriert. Wie bei den Voraussetzungen für die Datenbasis besprochen, widersprechen Leerzeilen den Regeln für zur Verarbeitung in der Tabellenkalkulation geeignete listenartig geführte Daten. Daher ist diese Einstellung nur in Ausnahmefällen von Bedeutung, wenn die zugrunde liegenden Daten nicht den empfohlenen Voraussetzungen entsprechen.

#### **Kategorieerkennung**

Auch hierbei handelt es sich um eine Option, die nur dann eine Wirkung hat, wenn die Datenbasis eigentlich ungeeignet strukturiert ist. Sie kommt dann zum Tragen, wenn in einer Liste Einträge lückenhaft sind, zum Beispiel so:

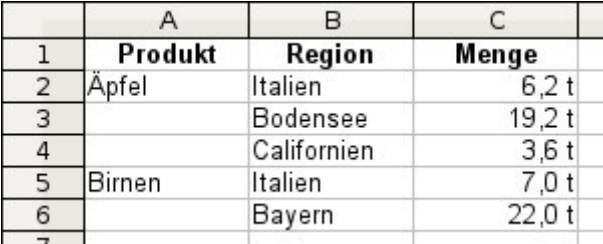

Die Option Kategorieerkennung würde in diesem Fall dafür sorgen, dass die Zeilen 3 und 4 dem Produkt "Äpfel" und die Zeile 6 dem Produkt Birnen zugeordnet werden. Ohne Kategorieerkennung zeigt die Pivot-Tabelle eine "leere" Kategorie an:

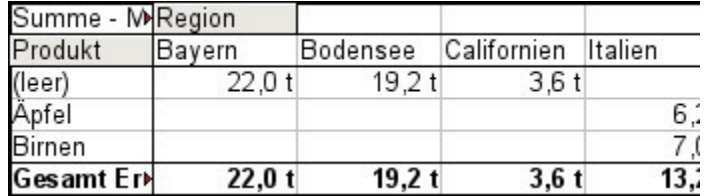

Aus logischer Sicht, ist das Verhalten ohne Kategorieerkennung richtiger. Eine Liste mit den dargestellten Lücken ist auch deshalb abzulehnen, weil damit andere Funktionen der Listenverarbeitung (Sortieren, Filtern) unmöglich werden.

Gesamtergebnis-Spalten / Gesamtergebnis-Zeilen

Mit diesen Optionen wird festgelegt, ob der Datenpilot im Ergebnis ganz unten eine Zeile mit den Spaltensummen und ob der Datenpilot im Ergebnis ganz rechts eine Spalte mit den Zeilensummen erhalten soll. In manchen Fällen ist die Anzeige der Zeile bzw. der Spalte für das Gesamtergebnis unsinng, zum Beispiel bei kumulierten Werten oder bei Vergleichen zwischen Kategorien.

Filter hinzufügen

Dieser Haken erlaubt das Ein-oder Ausblenden der mit "Filter" beschrifteten Zelle über dem Ergebnis der Pivot-Tabelle. Diese Zelle dient wie eine Schaltfläche als bequemer Zugang zu zusätzlichen Filtermöglichkeiten in der Pivot-Tabelle.

<span id="page-28-0"></span><sup>2</sup> Der Begriff *- undefiniert -* wird an dieser Stelle falsch und irreführend verwendet. Denn die Ausgabeposition ist auch bei dieser Einstellung sehr wohl genau definiert. Zudem ist es lästig, dass die Standardeinstellung nicht *-neue Tabelle -* ist, was fast immer die erwünschte Einstellung ist. Die Anwender müssen alleine für die Korrektur dieser Einstellung bei jedem Aufruf des Pivot-Tabellen-Dialogs die erweiterten Optionen öffnen.

**Drilldown zu Details zulassen** 

Im Tabellenbereich des Pivot-Tabellen Ergebnisses bewirkt ein Doppelklick ein besonderes Verhalten. Während ein Doppelklick auf eine Zelle normalerweise in den Editormodus für die Zelle wechselt, erscheint beim Datenpiloten eine Auflistung der Detaildaten, die in der Summe zu dem Eintrag in der angeklickten Zelle führen. Durch das Abschalten dieser Drilldown-Funktion, behält der Doppelklick auch innerhalb einer Pivot-Tabelle die normale Funktion.

#### **Weitere Einstellungen zu den Feldern**

Die bislang besprochenen Optionen betreffen die Pivot-Tabelle insgesamt. Daneben können für jedes in das Layout der Pivot-Tabelle aufgenommene Feld unterschiedliche Einstellungen vorgenommen werden. Der Dialog für die Eigenschaften eines Feldes wird aus dem Dialog der Pivot-Tabelle entweder über die Schaltfläche Optionen oder durch einen Doppelklick auf das betreffende Feld geöffnet.

Dabei ist grundsätzlich zu unterscheiden, ob es sich um Datenfelder, Zeilen-und Spaltenfelder oder Seitenfelder der Pivot-Tabelle handelt.

#### **Datenfelder**

Im Eigenschaftendialog eines Datenfeldes wählen Sie die Aggregatsfunktion für die Zusammenfassung der Werte aus der Datenbasis. Meist benötigt man die Summe. Diese Funktion ist voreingestellt. Es stehen aber auch zum Beispiel statistische Funktionen (Streumaße) zur Verfügung oder die Möglichkeit, die Anzahl der vorhandenen Werte zu ermitteln. Letzteres ermöglicht auch eine sinnvolle Anwendung der Pivot-tabelle über nicht numerische Datenfelder.

Der Eigenschaftendialog kann mit der Schaltfläche *Mehr* aufgeklappt werden, um weitere Optionen anzuzeigen.

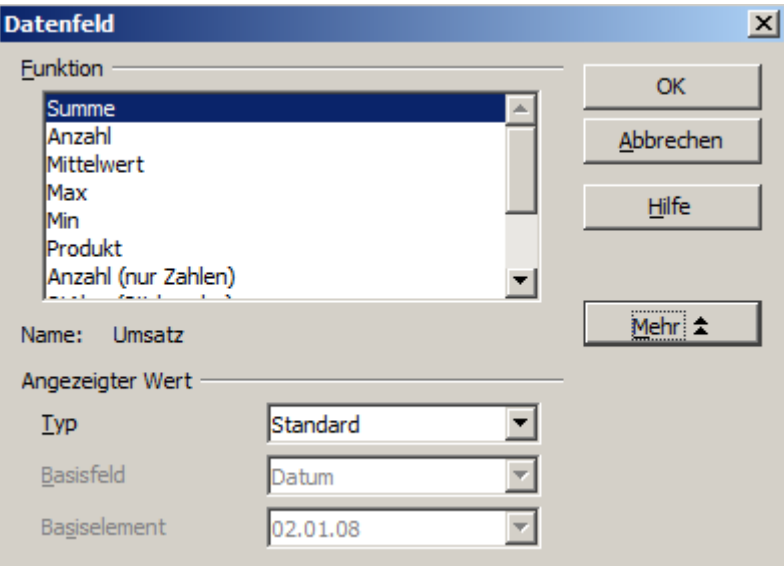

*Abbildung 35: Erweiterter Eigenschaftendialog für ein Datenfeld*

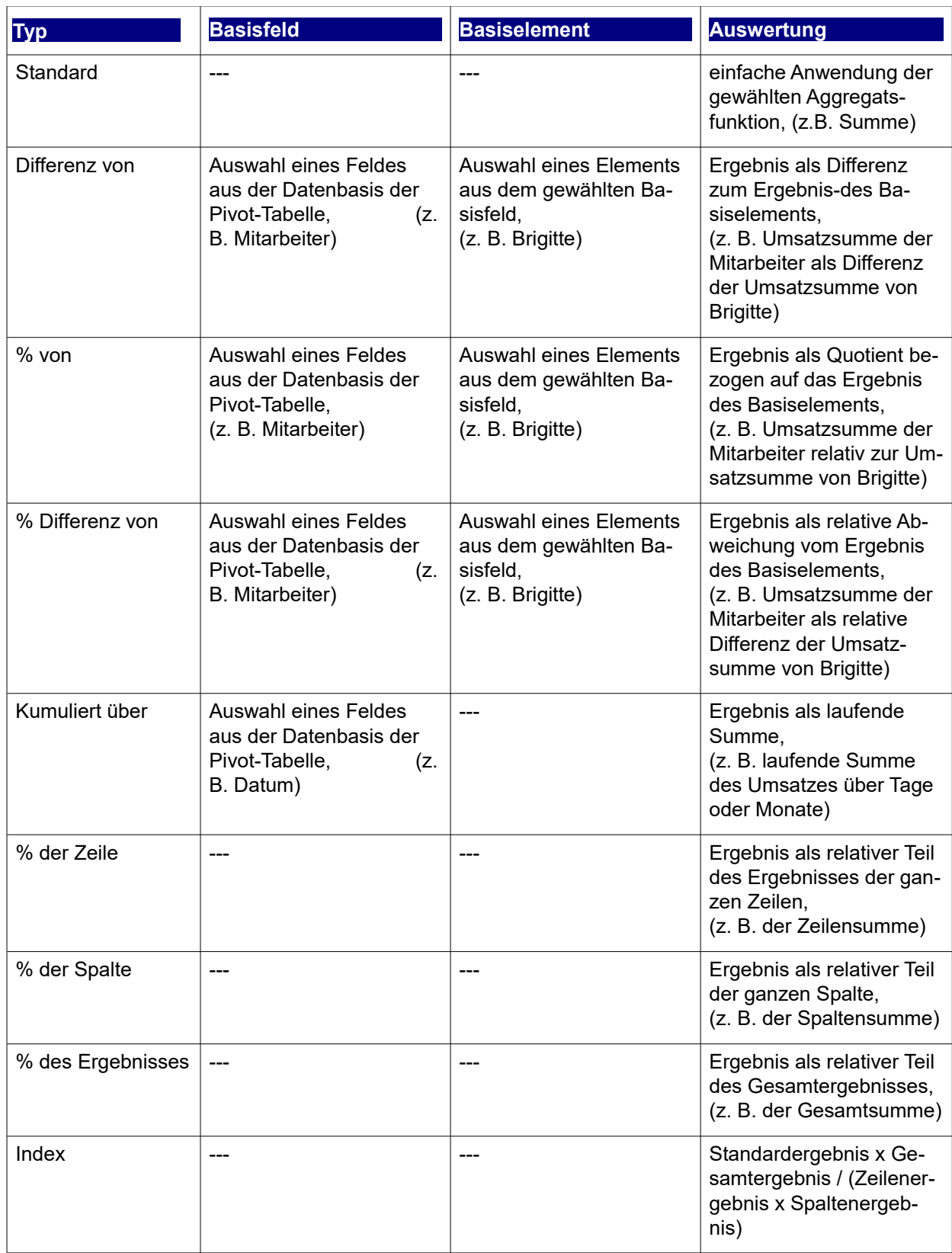

## **Zeilen- und Spaltenfelder**

Im Eigenschaftendialog eines Zeilen - oder Spaltenfeldes legen Sie fest, ob nach den einzelnen Kategorien ein Teilergebnis angezeigt werden soll. Dies ist in der Standardeinstellung deaktiviert und nur sinnvoll, wenn die Werte zu einem Zeilen - bzw. Spaltenfeld durch die Unterscheidung anhand eines weiteren Zeilen - oder Spaltenfeldes in Teilbeträge aufgeschlüsselt werden.

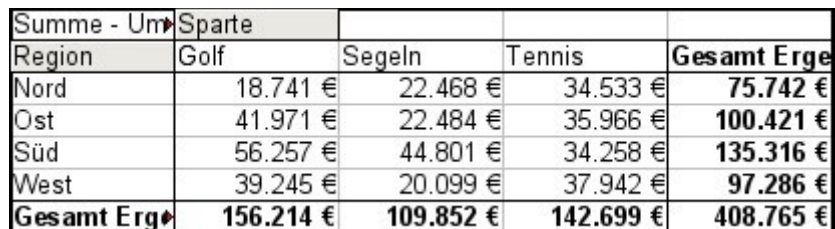

*Abbildung 36: Keine Unterteilung bei nur jeweils einem Zeilen- und Spaltenfeld*

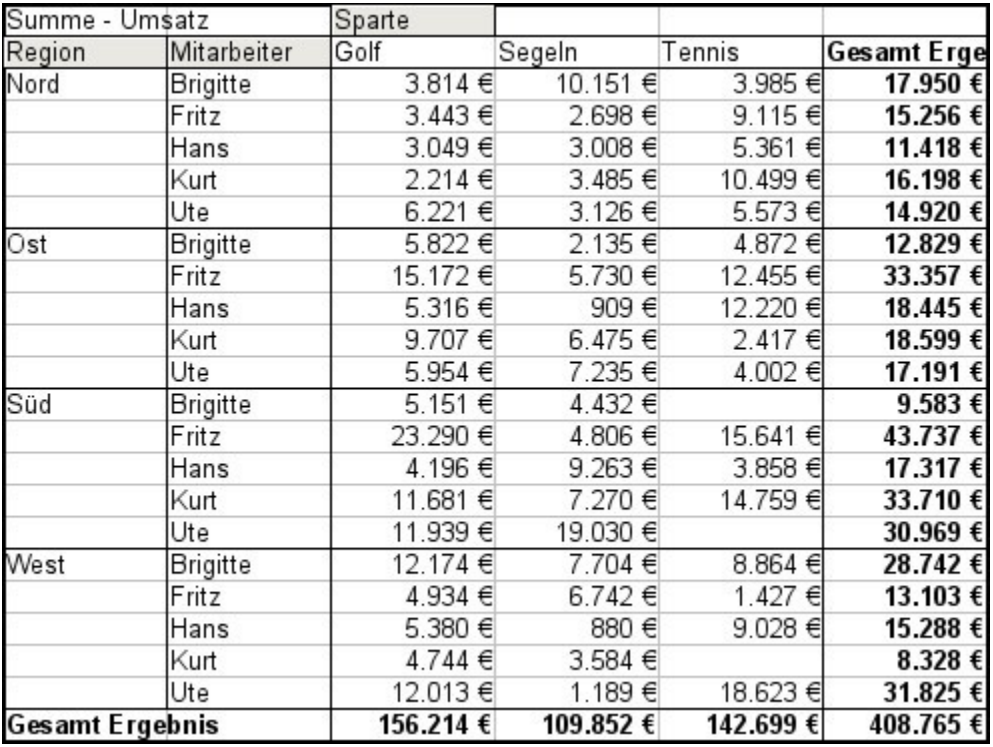

*Abbildung 37: Aufschlüsselung der Regionen auf Mitarbeiter ohne Teilergebnisse*

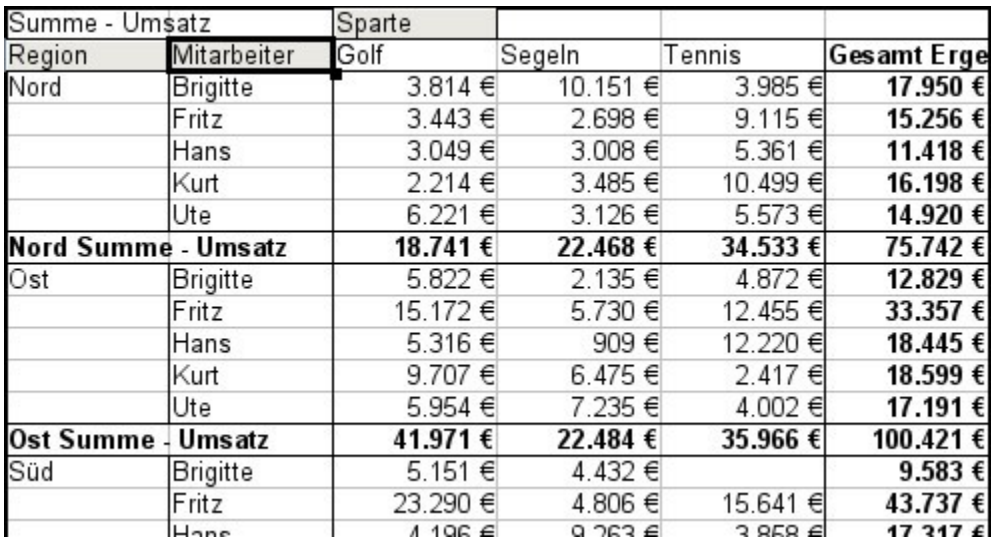

*Abbildung 38: Aufschlüsselung der Region auf Mitarbeiter mit Teilergebnissen*

Wählen Sie die Option *Automatisch*, um für die Teilergebnisse die Aggregatsfunktion anzuwenden, die auch für die Datenfelder (siehe oben) angewandt wird. Über die Option *Benutzerdefiniert* können Sie die Aggregatsfunktion für die Teilergebnisse unabhängig vom Rest der Pivot-Tabelle einstellen.

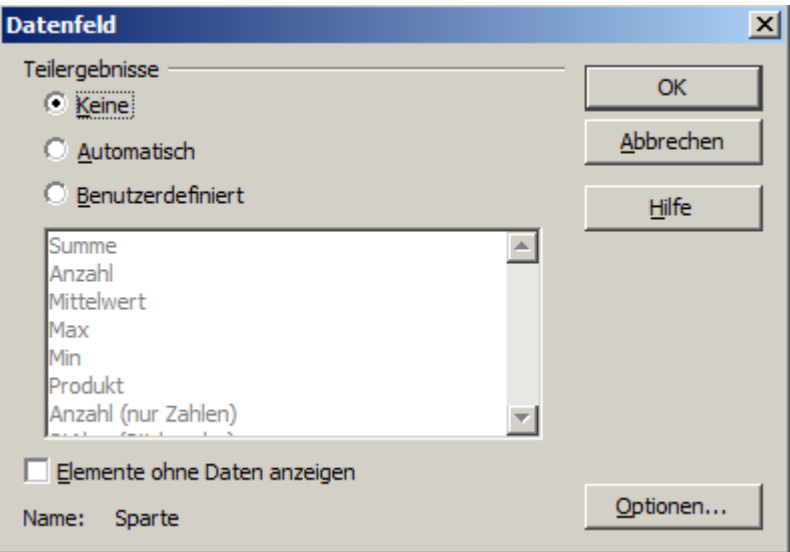

*Abbildung 39: Eigenschaftendialog eines Zeilen- oder Spaltenfeldes*

Normalerweise zeigt eine Pivot-Tabelle keine Zeile oder Spalte für Kategorien, zu denen in der zugrunde liegenden Datenbasis keine Werte vorhanden sind. Mit Hilfe des Kontrollkästchens "*Elemente ohne Daten anzeigen"* können Sie das aber erzwingen.

Zur Illustration wurde die Datenbasis für die beiden folgenden Abbildungen so manipuliert, dass zur Mitarbeiterin Brigitte keine Umsätze in der Sparte Golf existieren:

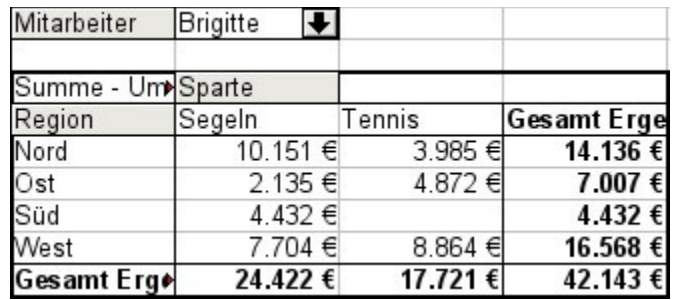

*Abbildung 40: Standardeinstellung*

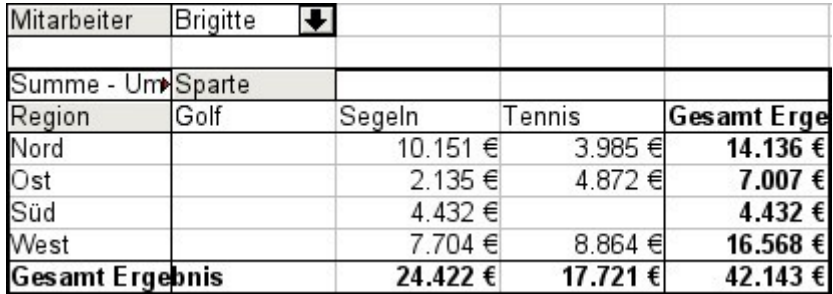

*Abbildung 41: Einstellung "Elemente ohne Daten anzeigen"*

#### **Seitenfelder**

Der Eigenschaftendialog für Seitenfelder ist derselbe wie für Zeilen- und Spaltenfelder, auch wenn es bei Seitenfeldern unsinnig erscheint, die für Zeilen- und Spaltenfeler beschriebenen Einstellungen vorzunehmen. Im flexiblen Einsatz der Pivot-Tabelle werden Sie häufig in der Verwendung einzelner Felder für Seiten, Spalten oder Zeilen wechseln. Die Felder behalten dabei die gemachten Einstellungen. Insofern hat ein Seitenfeld auch die Eigenschaften eines Zeilen- oder Spaltenfeldes, die freilich erst dann Bedeutung erlangen, sobald sie das Feld im Layout nicht mehr als Seitenfeld, sondern als Zeilen- oder Spaltenfeld benutzen.

# <span id="page-33-0"></span>**Arbeiten mit dem Ergebnis von Pivot-Tabellen**

Eine besondere Stärke der Pivot-Tabelle ist ihre Flexibilität. Eine einmal erstellte Auswertung kann mit wenigen Mausklicks modifiziert werden. Einige Funktionen der Pivot-Tabelle werden erst auf das Ergebnis einer Auswertung angewandt.

### **Dialog nochmal aufrufen**

Klicken Sie im Bereich einer Ergebnistabelle der Pivot-Tabelle mit der rechten Maustaste. Der Befehl *Bearbeitungslayout* öffnet den Dialog der Pivot-Tabelle mit allen vorgenommenen Einstellungen.

### **Layout mit Drag & Drop variieren**

Die einfachste und schnellste Methode, das Layout einer Pivot-Tabelle zu ändern, ist Drag & Drop. In der Ergebnistabelle der Pivot-Tabelle ziehen Sie einfach eines der Spalen-, Zeilen oder Seitenfelder mit der Maus an eine andere Position. Der Abschnitt *[Überblick, Praxisbeispiele mit Anleitung](#page-5-1)* im vorderen Teil des Kapitels enthält hierzu einige anschauliche Beispiele.

Sie können ein Spalten-, Zeilen oder Seitenfeld aus der Pivot-Tabelle entfernen, indem Sie es einfach mit der Maus aus der Pivot-Tabelle herausziehen.

#### **Zeilen oder Spalten gruppieren**

Bei vielen Auswertungen oder Zusammenfassungen sollen die Kategorien gruppiert werden. Man fasst das Ergebnis in Klassen oder Perioden zusammen. Bei der Pivot-Tabelle führen Sie die Gruppierung durch, nachdem Sie eine zunächst ungruppierte Pivot-Tabelle erstellt haben.

Die Gruppierung erreichen Sie über den Menübefehl *Daten | Gruppierung und Glieerung | Gruppierung...* oder durch drücken der Taste *F12*. Wichtig ist, dass Sie zuvor den je nach Situation und Gruppierungswunsch richtigen Zellbereich markiert haben. Die Gruppierungsfunktion ist dabei wesentlich bestimmt von der Art der zu gruppierenden Werte. Sie müssen unterscheiden, ob Sie skalare Werte, Datums- bzw. Zeiterte oder andere Werte, z. B. Texte gruppieren.

Die Laufzeit zum Erstellen einer Pivot-Tabelle ist überwiegend von der Anzahl der Zeilen und Spalten des Ergebnisses abhängig (und nicht etwa vom Umfang der Datenbasis). Durch Gruppieren erzeugen Sie Pivot-Tabellen mit einer überschaubaren Zeilen- und Spaltenzahl, die vom Programm blitzschnell erstellt werden. Bevor Sie gruppieren können, müssen Sie aber in einem Zwischenschritt zuerst einen Datenpiloten ohne Gruppierung erzeugen, der je nach Datenmaterial eine sehr große Anzahl von Kategorien enthalten kann. Rechnen Sie in solchen Fällen für den Zwischenschritt mit teilweise minutenlangen Rechenzeiten!

#### **Gruppieren von Kategorien mit skalaren Werten**

Um skalare Werte zu gruppieren, markieren Sie eine einzelne Zelle in der Zeile bzw. Spalte der zu gruppierenden Kategorien.

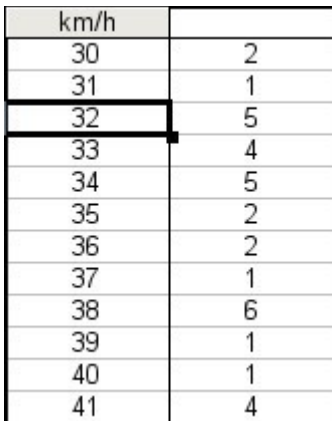

*Abbildung 42: Pivot-Tabelle ohne Gruppierung. (Häufigkeit der km/h Werte bei einer Radarmessung).*

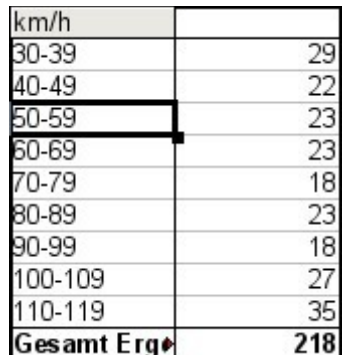

*Abbildung 43: Pivot-Tabelle mit Gruppierung (in Klassen von jeweils 10 km/h).*

Mit dem den Menübefehl *Daten | Gruppierung undGliederung | Gruppierung...* oder durch drücken der Taste *F12* öffnen Sie den Gruppierungsdialog.

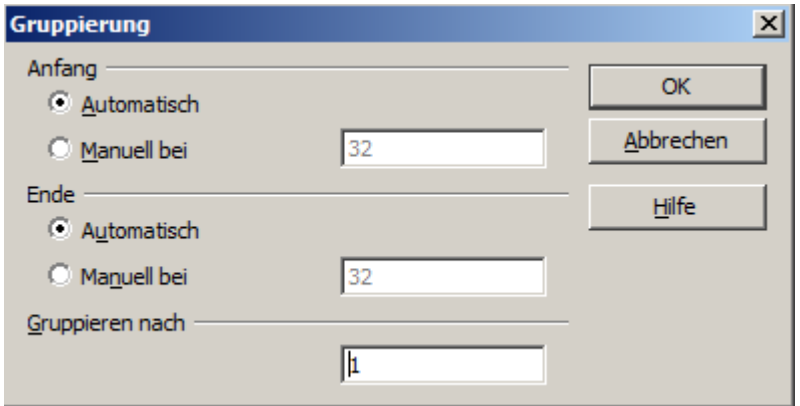

*Abbildung 44: Gruppierungsdialog bei skalaren Kategorien*

Sie können bestimmen, in welchem Wertebereich (Anfang / Ende) die Gruppierung durchgeführt werden soll. Standardmäßig wird automatisch der gesamte Wertebereich vom kleinsten vorkommenden bis zum größten vor-kommenden Wert gruppiert. Im Feld *Gruppieren nach* geben Sie die Klassengröße an, also das Intervall nach dem gruppiert werden soll.

#### **Gruppierung von Kategorien mit Datums-oder Zeitwerten**

Um Datums- oder Zeitwerte zu gruppieren, markieren Sie eine einzelne Zelle in der Zeile bzw. Spalte der zu gruppierenden Kategorien. Dies wurde bereits in allen drei Beispielen im Abschnitt Überblick, *[Überblick,](#page-5-1) [Praxisbeispiele mit Anleitung](#page-5-1)* auf den Seiten 4, 11 und 20 demonstriert.

Mit dem den Menübefehl *Daten | Gruppierung und Gliederung | Gruppierung...* oder durch drücken der Taste *F12* öffnen Sie den Gruppierungsdialog.

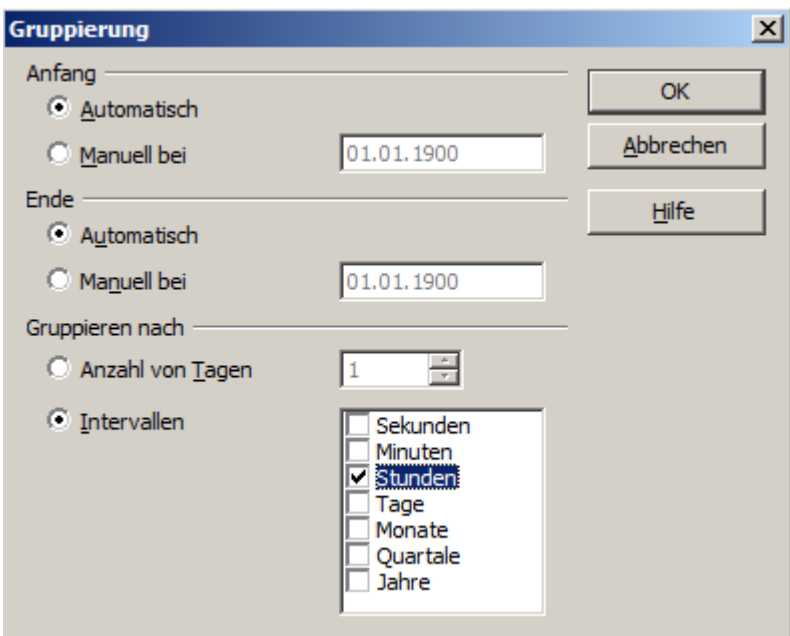

*Abbildung 45: Gruppierungsdialog bei Kategorien von Datum oder Zeit*

Sie können bestimmen, in welchem Datums-oder Zeitbereich (Anfang / Ende) die Gruppierung durchgeführt werden soll. Standardmäßig wird automatisch der gesamte Wertebereich vom frühesten vorkommenden bis zum spätesten vorkommenden Wert gruppiert. Im Feld *Gruppieren nach* geben Sie die Klassengröße an, also das Intervall nach dem gruppiert werden soll.

Als Intervalle kommen in Frage: Sekunden, Minuten, Stunden, Tage, Monate, Quartale und Jahre. Diese können auch in Kombination zur Anwendung kommen, um eine Gruppierung in mehreren Ebenen zu erreichen, z. B. Gruppierung nach Jahren und innerhalb der Jahre nach Monaten.

Alternativ können Sie als Gruppierungsintervall eine beliebige Anzahl von Tagen angeben.

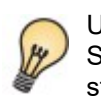

Um den Datenpiloten nach Kalenderwochen zu gruppieren, stellen Sie den Anfang der Gruppierung manuell auf einen Montag und stellen Sie als Gruppierungsintervall eine Anzahl von 7 Tagen ein.

#### **Gruppierung ohne automatische Intervallbildung**

Bestehen die Kategorien nicht aus skalaren Werten und nicht in Form von Datums- oder Zeitangaben, sondern aus Bezeichnungen in Textform, ist eine automatische Intervallbildung nicht möglich. Sie können daher für Kategorien jeglichen Datentyps eineln bestimmen, welche Kategorien sie in einer Gruppe zusammenfassen wollen.

Immer wenn Sie beim Aufruf des Menübefehls *Daten | Gruppierung und Gliederung | Gruppierung...*oder beim Drücken der Taste *F12* mehr als eine einzelne Zelle markiert haben, werden die gerade markierten Kategorien in einer Gruppe zusammengefasst.

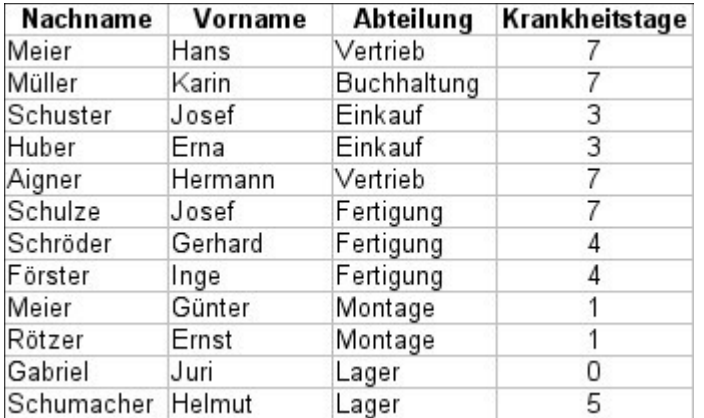

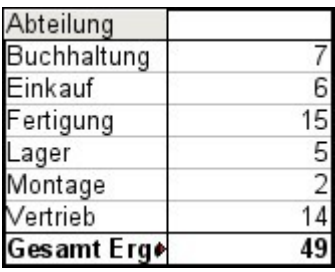

*Abbildung 46: Datenbasis mit nicht skalaren Kategorien (Abteilung)*

*Abbildung 47: Pivot-Tabelle mit nicht skalaren Kategorien*

Um nicht skalare Kategorien zu gruppieren, markieren Sie im Ergebnis der Pivot-Tabelle alle einzelnen Kategorien, die Sie in einer Gruppe zusammenfassen möchten.

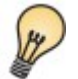

Sie können mehrere, nicht zusammenhängende Zellen gemeinsam markieren, indem Sie diese mit gedrückter *Strg-Taste* anklicken.

Wählen Sie dann den Menübefehl *Daten | Gruppierung und Gliederung | Gruppierung..*. oder drücken Sie die Taste *F12*. Wiederholen Sie dies für alle Gruppen, die Sie aus den einzelnen Kategorien bilden wollen.

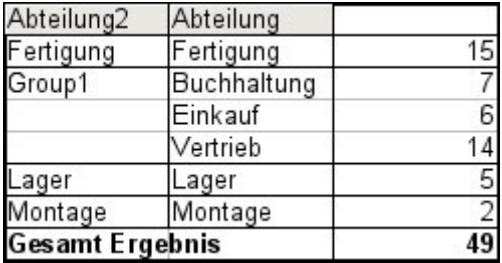

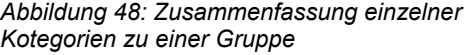

| Abteilung2             | Abteilung   |    |
|------------------------|-------------|----|
| Group1                 | Buchhaltung |    |
|                        | Einkauf     |    |
|                        | Vertrieb    |    |
| Group2                 | Fertigung   | 15 |
|                        | Lager       | 5  |
|                        | Montage     | 21 |
| <b>Gesamt Ergebnis</b> |             |    |

*Kotegorien zu einer Gruppe Abbildung 49: Gruppierung abgeschlossen*

Die automatisch vergebenen Bezeichnungen für die Gruppen und das neu entstandene Gruppenfeld können Sie beliebig abändern. Die Pivot-Tabelle merkt sich diese Eingaben auch bei nachträglicher Veränderung des Layouts. Für die folgende Abbildung wurde wurde zusätzlich der Dialog des Datenpiloten noch einmal aufgerufen (Rechtsklick) und bei den Eigenschaften des Feldes "Bereich" die Anzeige von Teilergebnissen aktiviert.

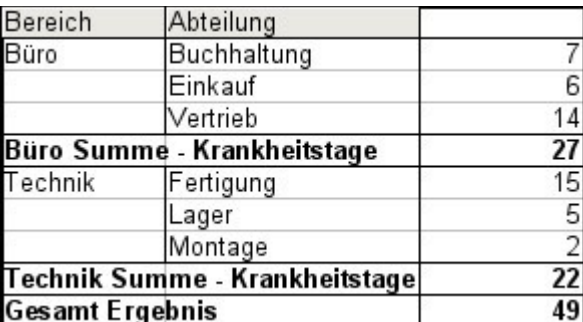

*Abbildung 50: Selbst benannte Gruppierung und Teilergebnisse*

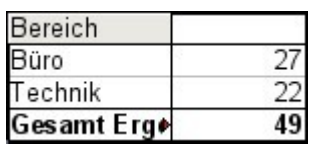

*Abbildung 51: Reduziert auf die neuen Gruppen*

Eine gut strukturierte Datenbasis macht das manuelle Gruppieren in der Pivot-Tabelle nach einzeln anzuklickenden Kategorien überflüssig. Im gezeigten Beispiel könnte in der Datenbasis eine Spalte "Bereich" geführt werden, die zu jeder Person eine sich aus der Abteilung ergebende Zugehörigkeit zum Bereich Büro oder zum Bereich Technik angibt. Die dafür erforderliche Zuordnung (1-zu-n-Beziehung) kann leicht mit Hilfe der *SVERWEIS*-Funktion von Calc realisiert werden.

## **Sortieren des Ergebnisses**

Das Ergebnis einer Pivot-Tabelle ist in Zeilen-und Spaltenrichtung primär aufsteigend nach den Kategorien sortiert. Sie haben zwei Möglichkeiten, auf die Sortierung Einfluss zu nehmen:

- 1. Manuelles Sortieren per Drag & Drop
- 2. Automatisches Sortieren durch Einstellung der Optionen der Eigenschaften des Zeilen-bzw. Spaltenfeldes.

#### **Manuelles Sortieren per Drag & Drop**

Verändern Sie die Reihenfolge in den Kategorien, in dem Sie im Ergebnis der Pivot-Tabelle die Zellen einzelner Kategoriewerte mit der Maus verschieben.

Beachten Sie dass generell eine Zelle in Calc zum Verschieben markiert sein muss. Dazu genügt es nicht, dass diese den Zellkursor besitzt. Sie muss vielmehr derart markiert sein, dass der Zellhintergrund durch Färbung hervorgehoben wird. Sie erhalten eine solche Zellmarkierung, indem Sie die Zelle einmal ohne zusätzliche Taste anklicken und dann nochmal mit gedrückter *SHIFT*-oder mit gedrückter *Strg*-Taste anklicken. Eine andere Möglichkeit ist, die Maus auf der gewünschten Zelle gedrückt zu halten, in eine Nachbarzelle zu ziehen und vor dem Loslassen der Maustaste wieder in die gewünschte Zelle zu ziehen.

#### **Automatisches Sortieren**

Um das automatische Sortieren zu steuern, rufen Sie die Optionen der Eigenschaften des Zeilen- bzw. Spaltenfeldes auf: Klicken Sie mit der rechten Maustaste auf den Tabellenbereich mit dem Ergebnis der Pivot-Tabelle und wählen Sie *Bearbeitungslayout*. Öffnen Sie die Eigenschaften des Zeilen- bzw. Spaltenfeldes mit einem Doppelklick auf das Feld. Klcken Sie im Eigenschaftendialog auf die Schaltfläche *Optionen...*. Bei *Sortieren nach* wählen Sie *Aufsteigend* oder *Absteigend*. Daneben finden Sie ein Auswahlfeld wo Sie entweder das betreffende Zeilen- bzw. Spaltenfeld oder das Datenfeld auswählen können. Auf diese Weise können Sie einstellen, dass die Sortierung nicht, wie bislang besprochen, nach den Kategorien erfolgt, sondern nach den Ergebniswerten des Datenfeldes.

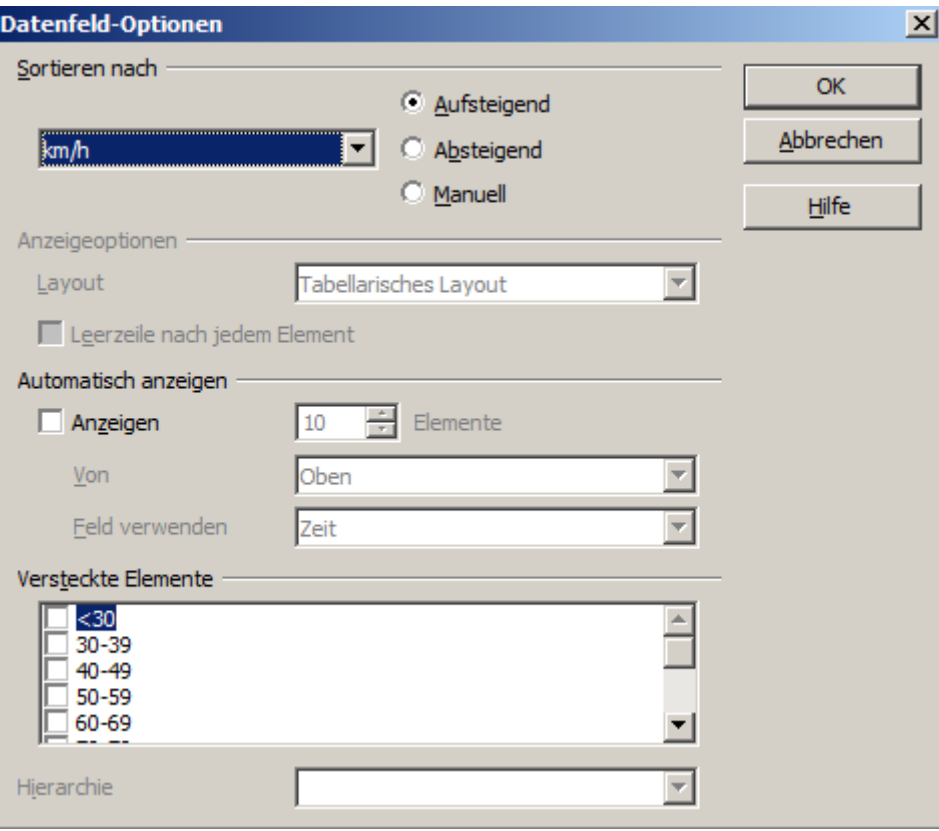

*Abbildung 52: Option zu den Eigenschaften eines Zeilen- oder Spaltenfeldes*

#### **Drilldown (Details einblenden)**

Mit einem Drilldown machen Sie zu einzelnen, komprimierten Werten im Ergebnis einer Pivot-Tabelle die dazugehörigen Detaildaten sichtbar. Sie lösen einen Drilldown durch einen Doppelklick über der entsprechenden Zelle aus. Alternativ wählen Sie den Menübefehl *Daten | Gruppierung und Gliederung | Detail einblenden*. Dabei sind zwei Fälle zu unterscheiden:

1. Die aktive Zelle ist eine Kategorie eines Zeilen-oder Spaltenfeldes.

In diesem Fall bedeutet ein Drilldown eine zusätzliche Aufschlüsselung nach den Kategorien eines weiteren Feldes.

Machen Sie beispielsweise einen Doppelklick auf der Zelle mit dem Wert "Golf" aus dem Zeilenfeld Sparte, so können Sie die zur Kategorie "Golf" zusammengefassten Werte in einer weiteren Ebene nach einem weiteren Feld aufgliedern.

Da für die weitere Aufgliederung im allgemeinen mehrere Felder in Frage kommen erscheint ein Dialog zur Auswahl.

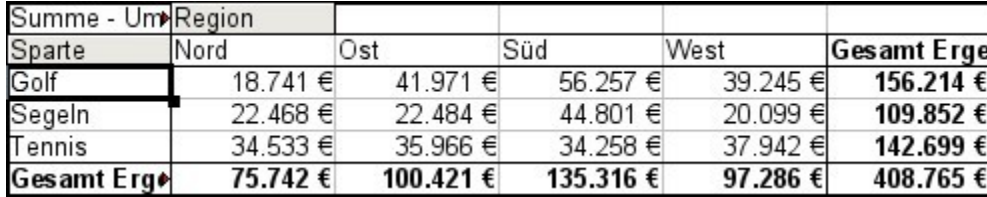

<span id="page-37-0"></span>*Abbildung 53: Vor dem Drilldown für Kategorie "Golf"*

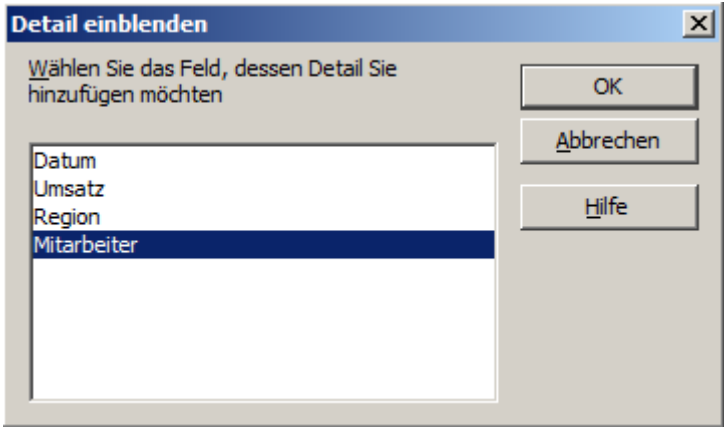

*Abbildung 54: Auswahl des Feldes zur zusätzlichen Aufgliederung*

| Summe - Umsatz         |                 | Region      |          |          |          |                    |
|------------------------|-----------------|-------------|----------|----------|----------|--------------------|
| Sparte                 | Mitarbeiter     | Nord        | Ost      | Süd      | West     | <b>Gesamt Erge</b> |
| Golf                   | <b>Brigitte</b> | $3.814 \in$ | 5.822€   | 5.151 €  | 12.174 € | 26.961€            |
|                        | Fritz           | $3.443 \in$ | 15.172€  | 23.290 € | 4.934 €  | 46.839€            |
|                        | Hans            | 3.049€      | 5.316 €  | 4.196€   | 5.380 €  | 17.941€            |
|                        | Kurt            | 2.214 ∈     | 9.707€   | 11.681 € | 4.744 €  | 28.346€            |
|                        | Ute             | 6.221 €     | 5.954 €  | 11.939 € | 12.013 € | 36.127€            |
| Segeln                 |                 | 22.468€     | 22.484 € | 44.801 € | 20.099€  | 109.852€           |
| Tennis                 |                 | 34.533 €    | 35.966 € | 34.258 € | 37.942€  | 142.699€           |
| <b>Gesamt Ergebnis</b> |                 | 75.742€     | 100.421€ | 135.316€ | 97.286€  | 408.765€           |

*Abbildung 55: Nach dem Drilldown*

Ein erneuter Doppelklick auf die Zelle "Golf" blendet die Details wieder aus. Alternativ wählen Sie dazu den Menübefehl *Daten | Gruppierung und Gliederung | Detail ausblenden*.

Die Pivot-Tabelle merkt sich die einmal getroffene Auswahl des Feldes zur zusätzlichen Aufgliederung (im Beispiel das Feld Mitarbeiter), sodass beim nächsten Drilldown für eine Kategorie des Felds Sparte kein Auswahldialog mehr erscheint. Um die Zuordnung des Feldes Mitarbeiter wieder zu entfernen, damit ein anderes Feld gewählt werden kann, öffnen Sie den Dialog des Datenpiloten über den Befehl Aufrufen... (Rechtsklick) und entfernen dort das nicht mehr gewünschte Zeilen-oder Spaltenfeld.

2. Die aktive Zelle ist ein Wert des Datenfeldes

In diesem Fall bedeutet ein Drilldown eine vollständige Auflistung aller Datensätze aus der zugrunde liegenden Datenbasis, die zu diesem Wert zusammengefasst wurden.

Machen Sie beispielsweise einen Doppelklick auf die Zelle mit dem Wert 18.741 € aus Abbildung [53](#page-37-0) und Sie erhalten eine Liste aller Datensätze, deren Summe zu diesem Wert geführt hat. Diese Liste wird auf einem neu in das Dokument eingefügten Tabellenblatt dargestellt.

|    | А        | в                                              | c      | Ð      | E               |  |
|----|----------|------------------------------------------------|--------|--------|-----------------|--|
|    | Datum    | Umsatz                                         | Sparte | Region | Mitarbeiter     |  |
|    | 06.02.08 | 3.443 € Golf                                   |        | Nord   | Fritz           |  |
| 3  | 18.03.08 | 3.814 € Golf                                   |        | Nord   | <b>Brigitte</b> |  |
| 4  | 17.01.08 | 4.842 € Golf                                   |        | Nord   | Ute             |  |
|    | 28.06.08 | 3.049 € Golf                                   |        | Nord   | <b>Hans</b>     |  |
| 6  | 06.03.08 | 1.379 € Golf                                   |        | Nord   | Ute             |  |
|    | 30.05.08 | 2.214 € Golf                                   |        | Nord   | Kurt            |  |
| 8  |          |                                                |        |        |                 |  |
| 9  |          |                                                |        |        |                 |  |
| 10 |          |                                                |        |        |                 |  |
| 11 |          |                                                |        |        |                 |  |
| 12 |          | $\blacktriangleright$ Tabelle4 Datenpilot_Umsa |        | FFF    |                 |  |
| К  |          |                                                |        |        |                 |  |

*Abbildung 56: Neues Tabellenblatt nach Drilldown für einen Wert des Datenfeldes*

#### **Filtern**

Um die Auswertungen mit Hilfe der Pivot-Tabelle auf eine Teilmenge der in der Datenbasis enthaltenen Informationen zu beschränken, können Sie in der Pivot-Tabelle filtern.

Beachten Sie, dass ein möglicherweise im Tabellenblatt der Datenbasis angewandter *AutoFilter* oder *Standardfilter keine* Wirkung auf die Auswertung der Pivot-Tabelle hat. Die Datenpilot bezieht sich immer auf die vollständige Liste, die bei seinem Aufruf markiert war.

Um die von der Pivot-Tabelle mitgeführte Filterfunktion aufzurufen, klicken Sie auf das Feld *Filter* links oben über dem Ergebnisbereich.

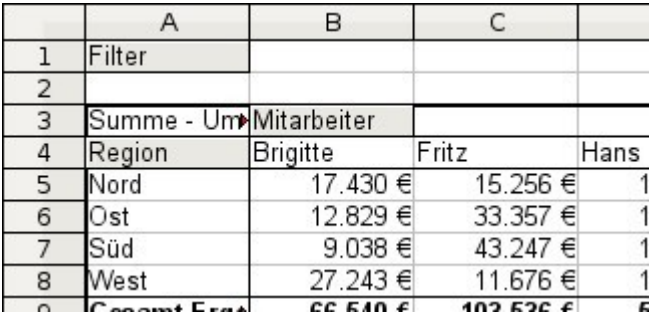

*Abbildung 57: Filter-Feld links oben in der Pivot-Tabelle*

Es erscheint ein Dialog zur Definition von bis zu drei Filterkriterien, der in der Bedienung exakt dem Standardfilter von OpenOffice.org Calc entspricht.

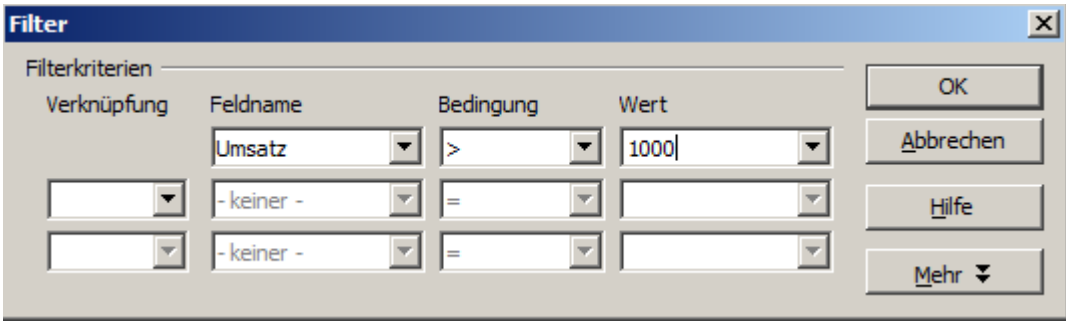

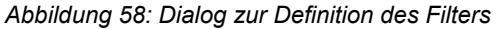

Wenn auch nicht als Filter bezeichnet, handelt es sich bei der Anwendung von Seitenfeldern ebenfalls um eine praktische Möglichkeit, die Auswertung zu filtern. Der Vorteil dabei besteht, dass die angewandten Filterkriterium deutlich sichtbar sind.

#### **Veränderte Werte aktualisieren**

Nachdem Sie eine Pivot-Tabelle erstellt haben, wirken sich Änderungen an den zugrunde liegenden Daten nicht automatisch auf das Ergebnis der Pivot-Tabelle aus. Sie müssen die Pivot-Tabelle stets manuell aktualisieren.

Änderungen an den zugrunde liegenden Daten können in zweierlei Hinsicht vorkommen:

1. Die Inhalte von vorhandenen Datensätzen wurden verändert.

Beispielsweise haben Sie nachträglich einen Umsatzbetrag in einem der Datensätze Ihrer Umsatzliste verändert. Um den Datenpiloten zu aktualisieren klicken Sie mit der rechten Maustaste auf den Ergebnisbereich und wählen Sie den den Befehl *Aktualisieren*. Alternativ wählen Sie den Menübefehl *Daten | Pivot Tabelle | Aktualisieren*.

2. Es wurden an die ursprüngliche Liste Zeilen mit Datensätzen ergänzt oder entfernt.

In diesem Fall bedeutet die Änderung, dass sich der Datenpilot auf einen anderen Tabellenbereich beziehen muss, als dies zum Zeitpunkt seiner Erstellung möglich war.

### **Zellformatierung**

Die Zellen im Ergebnisbereich einer Pivot-Tabelle werden von OpenOffice Calc automatisch mit einer schlichten Formatierung ausgestattet. Sie können die allgemein für Zellen der Tabellenkalkulation verfügbaren Formatierungsmöglichkeiten anwenden, um die Pivot-Tabelle nach Ihren Wünschen optisch zu gestalten.

Beachten Sie aber, dass jede Änderung am Entwurf einer Pivot-Tabelle und jede Aktualisierung wieder die schlichte, automatisch erstellte Formatierung herstellt.

Beim Zahlenformat für das Datenfeld wendet OpenOffice Calc automatisch das Zahlenformat an, das in den entsprechenden Zellen der dem Datenpilot zugrunde liegenden Daten eingestellt ist.

Dies ist im Allgemeinen zweckmäßig. Besitzen die Beträge in Ihrer Liste das Währungsformat, so werden die Summen in der Auswertung automatisch ebenfalls im Währungsformat angezeigt. Leider berücksichtigt die Pivot-Tabelle nicht, dass dies ungeeignet ist, wenn das Ergebnis aufgrund der eingestellten Optionen in der Pivot-Tabelle ein Verhältnis darstellt. Solche Ergebnisse müssen ohne Einheit oder in Prozentschreibweise dargestellt werden. Sie können das Zahlenformat manuell korrigieren. Die Korrektur bleibt freilich nur solange erhalten, wie der Entwurf der Pivot-Tabelle unverändert bleibt und keine Aktualisierung durchgeführt wird.

# <span id="page-40-0"></span>**Mehrere Datenfelder**

Bislang wurde in diesem Kapitel immer davon ausgegangen, dass das Layout der Pivot-Tabelle stets genau ein Datenfeld enthält. Tatsächlich können aber auch mehrere Datenfelder in die Mitte des Layouts gezogen werden. Damit werden auf einen Blick Zusammenfassungen und Auswertungen von mehreren Aspekten möglich.

Beispielsweise schlüsseln Sie die Umsätze in einer Pivot-Tabelle nach Datum und Sparte auf und bilden neben der Summe der Umsätze auch die Anzahl der Datumseinträge.

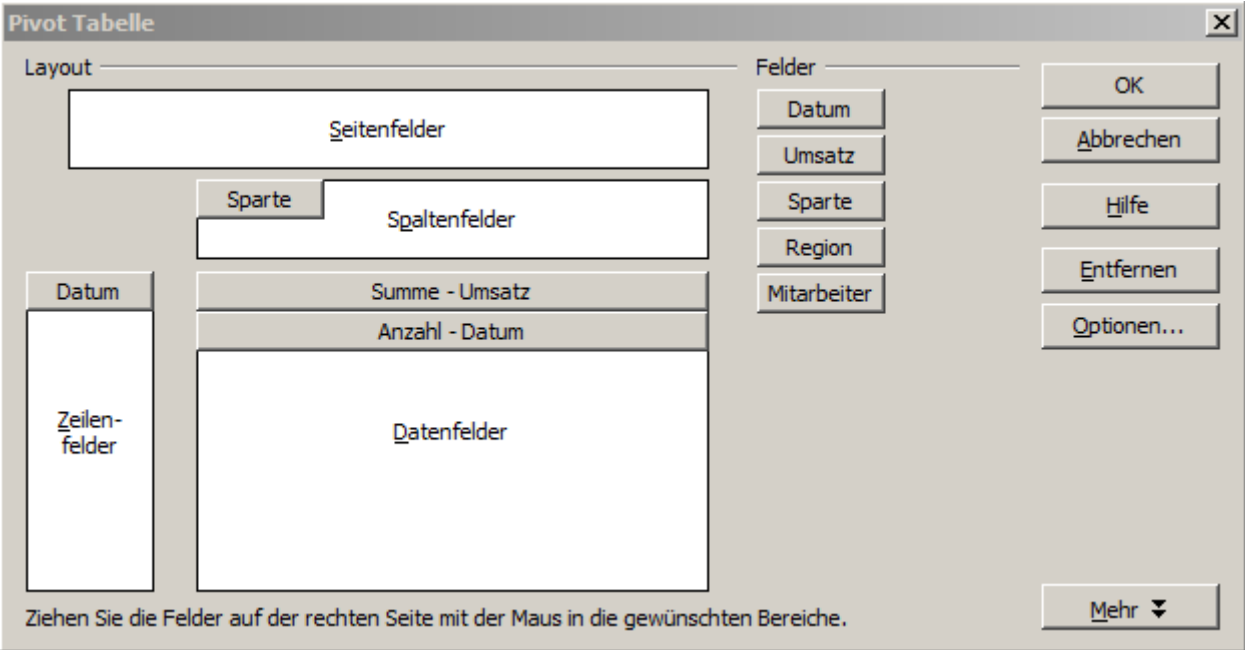

*Abbildung 59: Mehrere Datenfelder im Entwurf der Pivot-Tabelle*

Dazu ziehen Sie zusätzlich zum Feld *Umsatz* das Feld *Datum* in die Mitte des Layoutbereichs. Bei den Eigenschaften des Felds *Datum* wählen Sie als Aggregatsfunktion die *Anzahl* aus. Da jeder Geschäftsvorfall ein Datum hat, gibt dieses Feld letztlich die Anzahl der Umsätze aus. Wenn Sie das Ergebnis nach Monaten gruppieren, erhalten Sie eine Übersicht, aus der die Summe der Umsätze und die Anzahl der Verkaufsvorgänge je Sparte und Monat abgelesen werden können.

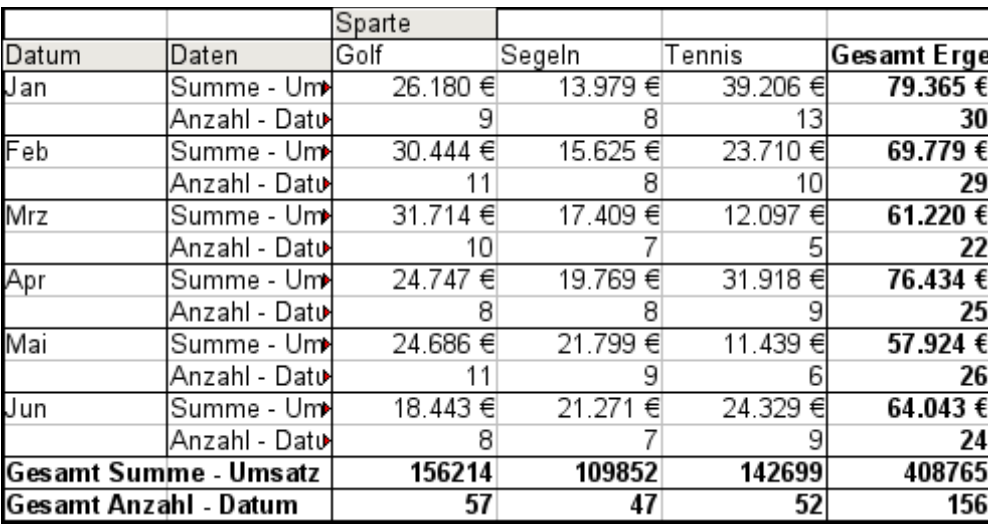

*Abbildung 60: Pivot-Tabelle zeigt Summe und Anzahl Umsätze*

Zur Manipulation der mehrfach vorhandenen Datenfelder enthält das Ergebnis der Pivot-Tabelle ein Feld Daten. Sie können dieses wie Zeilen- oder Spaltenfelder per Drag & Drop verschieben und so unterschiedliche Gliederungen des Ergebnisses herstellen:

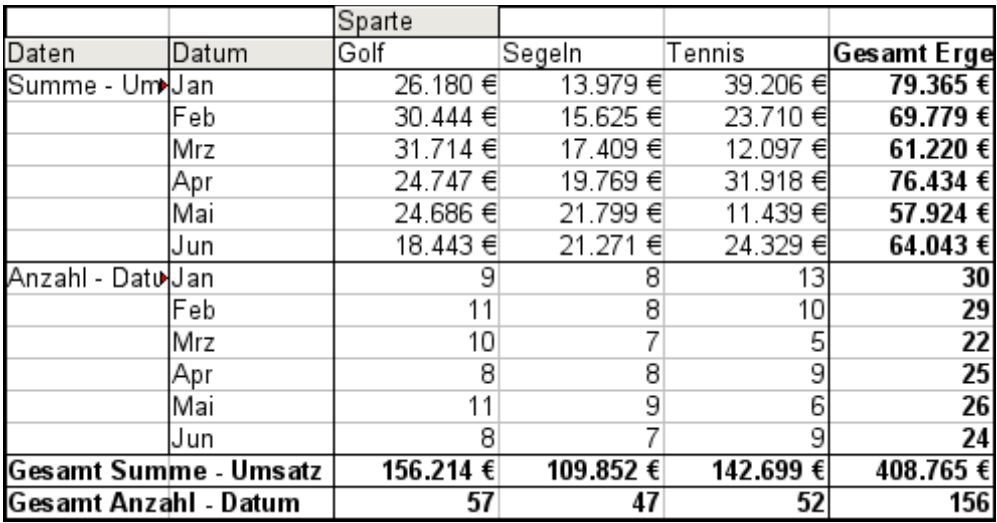

*Abbildung 61: Layoutvariante zur Darstellung von Summe und Anzahl der Umsätze*

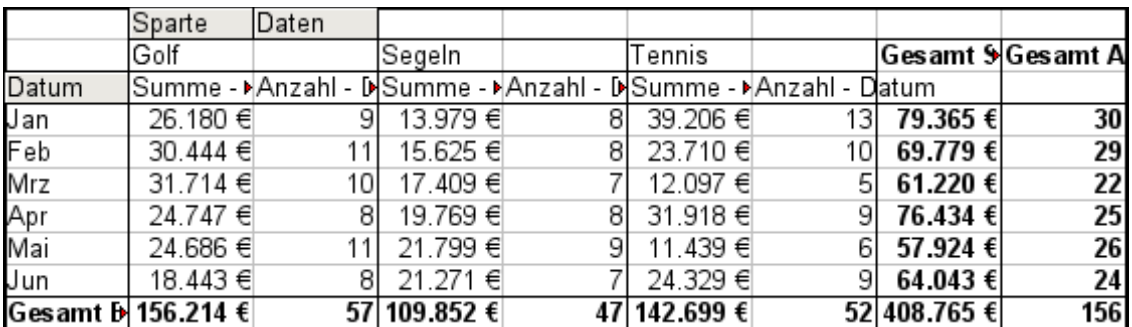

*Abbildung 62: Layoutvariante zur Darstellung von Summe und Anzahl der Umsätze*

In dem Fall, dass Sie die verschiedenen Datenfelder in Spalten anordnen und die Pivot-Tabelle ansonsten kein Spaltenfeld enthält, oder Sie ordnen die verschiedenen Datenfelder in Zeilen an und haben sonst kein Zeilenfeld, ist es zweckmäßig bei den Optionen der Pivot-Tabelle die Anzeige der Zeilen. bzw. Spaltensummen abzuschalten:

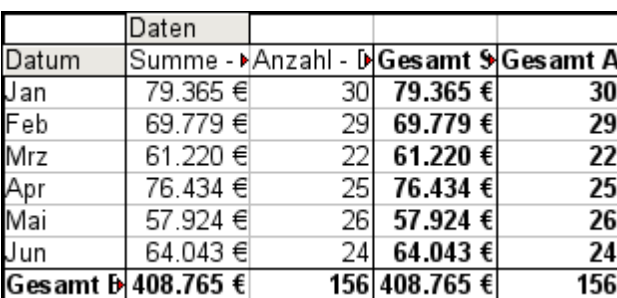

|                            | Daten               |    |
|----------------------------|---------------------|----|
| Datum                      | Summe - ▶Anzahl - D |    |
| Jan                        | 79.365 €            | ЗС |
| $\overline{\mathsf{F}}$ eb | 69.779€             | 29 |
| Mrz                        | 61.220 €            | 22 |
| ۱D۲                        | 76.434 €            | 25 |
| Vlai                       | 57.924 €            | 26 |
| un                         | 64.043€             | 24 |
|                            | Gesamt 1> 408.765 € |    |

*Abbildung 63: Summenspalten deaktiviert*

*Abbildung 64: Unnötige Summenspalten*

Eine häufige Anwendung mehrfacher Datenfelder ist die Zusammenfassung einer einzigen Größe gleichzeitig nach unterschiedlichen Aggregatsfunktionen. Beispielsweise könnten Sie eine Pivot-Tabelle erstellen, der die monatlichen Umsätze darstellt und dabei die Summe der Umsätze und den größten und den kleinsten Umsatz des jeweiligen Monats anzeigt:

|             | Daten                                          |     |      |
|-------------|------------------------------------------------|-----|------|
| Datum       | Summe - Umsatz   Min - Umsatz1   Max - Umsatz2 |     |      |
| Jan         | 79.365 €                                       | 155 | 4872 |
| Feb         | 69.779€                                        | 204 | 4893 |
| Mrz         | 61.220 €                                       | 669 | 4881 |
| Apr<br>Mai  | 76.434 €                                       | 498 | 4873 |
|             | 57.924 €                                       | 112 | 4655 |
| Jun         | 64.043€                                        | 454 | 4839 |
| Gesamt Erg+ | 408.765€                                       | 112 | 4893 |

*Abbildung 65: Mehrere Auswertungen zum selben Datenfeld*

Leider erlaubt OpenOffice Calc im Entwurf der Pivot-Tabelle nicht, dass man das selbe Feld mehrfach als Datenfeld verwendet. Für derartige Mehrfachauswertungen muss man etwas umständlich bereits in der Datenbasis die betreffende Spalte duplizieren. Diese steht dann ii der Pivot-Tabelle als ein gesondertes Feld, das freilich identische Werte enthält, zur Verfügung:

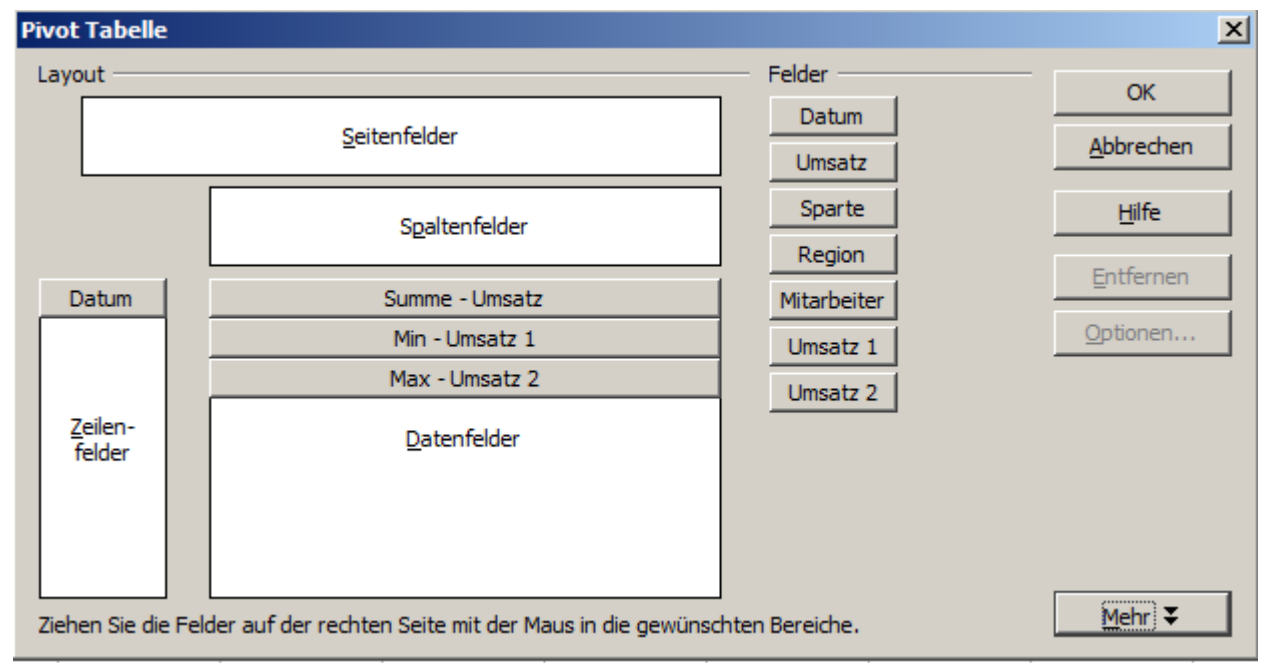

*Abbildung 66: Mehrfach identische Felder für Umsatz, die in der Datenbasis als Duplikate angelegt sind*

# <span id="page-43-0"></span>**Shortcuts (Abkürzungen zur Bedienung)**

Wenn Sie die Pivot-tabelle oft benutzen, werden Sie die häufigen Aufrufe der Menübefehle *Daten | Pivot Tabelle | Erstellen...* und *Daten | Gruppierung und Gliederung | Gruppierung...* als sehr umständlich empfinden. Für das Gruppieren ist von OpenOffice bereits die Taste *F12* als Abkürzung vorgesehen. Für den Aufruf der Pivot-Tabelle können Sie selbst einen Tastaturbefehl festlegen. Falls Sie statt der Tastenkürzel lieber entsprechende Symbole in der Symbolleiste verwenden möchten, können Sie eine neue, benutzerdefinierte Symbolleiste erstellen oder der vorhandenen Standardsymbolleiste zusätzliche Symbole für die Pivot-Tabelle hinzufügen.

| a <u>t</u> en Fen <u>s</u> ter <u>H</u> ilfe |           |  |  |  |  |             |   |   |
|----------------------------------------------|-----------|--|--|--|--|-------------|---|---|
|                                              |           |  |  |  |  |             | □ | 画 |
|                                              | 医医三三目 的复数 |  |  |  |  | や o<br>.000 |   |   |
|                                              |           |  |  |  |  |             |   |   |
|                                              |           |  |  |  |  |             | G |   |
|                                              |           |  |  |  |  |             |   |   |

<span id="page-43-1"></span>*Abbildung 67: Beispiel eines Symboles für die Pivot-Tabelle*

Für eine Anleitung, wie Sie die Tastaturbelegung und Menüleisten von OpenOffice.org ändern können, benutzen Sie die Hilfe des Programms (Index Suchbegriff: *Anpassen*).

# <span id="page-44-0"></span>**Funktion PIVOTDATENZUORDNEN**

Die Funktion *PIVOTDATENZUORDNEN* ist eine Tabellenfunktion zur Verwendung in Formeln in OpenOffice Calc. Sie verwenden diese Funktion dann, wenn Sie einen Ergebniswert aus einer Pivot-Tabelle anderswo in Ihrer Tabellenkalkulation weiterverwenden wollen.

### **Problematik**

Normalerweise stellen Sie in einer Formel einen Bezug auf einen Wert her, indem Sie die Zelladresse angeben. Beispielsweise bezieht sich die Formel =C6\*2 auf die Zelle C6 und gibt das Doppelte von deren Wert zurück.

Wenn sich die Zelle im Ergebnisbereich einer Pivot-Tabelle befindet enthält sie das mit Hilfe der Pivot-Tabelle ermittelte Ergebnis zu bestimmten Kategorien der Zeilen- und Spaltenfelder. In der folgenden Abbildung enthält die Zelle C6 die Summe des Umsatzes des Mitarbeiters Hans in der Sparte Segeln. Die Formel in der Zelle C12 bezieht sich auf diesen Wert.

| $C6*2$<br>$\mathcal{F}_X \mathcal{Z} =$<br>C12<br>$\blacktriangledown$ |                   |           |          |             |   |  |  |
|------------------------------------------------------------------------|-------------------|-----------|----------|-------------|---|--|--|
|                                                                        | Α                 | в         | c        | D           | E |  |  |
|                                                                        | Filter            |           |          |             |   |  |  |
| 2                                                                      |                   |           |          |             |   |  |  |
| 3                                                                      | Summe - Um Sparte |           |          |             |   |  |  |
| 4                                                                      | Mitarbeiter       | Golf      | Segeln   | Tennis      |   |  |  |
| 5                                                                      | Brigitte          | 26.961€   | 24.422€  | 17.721<br>€ |   |  |  |
| 6                                                                      | Hans              | 17.941 €  | 14.060 € | 30.467 €    |   |  |  |
| 7                                                                      | Kurt              | 28.346 €  | 20.814 € | 27.675 €    |   |  |  |
| 8                                                                      | Ute               | 36.127€   | 30.580 € | 28.198€     |   |  |  |
| 9                                                                      | Gesamt Erg+       | 109.375 € | 89.876€  | 104.061€    |   |  |  |
| 10                                                                     |                   |           |          |             |   |  |  |
| 11                                                                     |                   |           |          |             |   |  |  |
| 12                                                                     |                   |           | 28.120 € |             |   |  |  |
| 13                                                                     |                   |           |          |             |   |  |  |
| 7A                                                                     |                   |           |          |             |   |  |  |

*Abbildung 68: Formelbezug auf eine Zelle in der Pivot-Tabelle*

Wenn sich nun aber die zugrunde liegenden Daten oder das Layout der Pivot-Tabelle ändern, ist damit zu rechnen, dass der Umsatzwert von Hans für Segeln in einer anderen Zelle erscheint. Die Formel bezieht sich jedoch weiterhin auf C6 und greift somit auf einen falschen Wert zu. Der Wert, der gemeint ist, befindet sich an einer anderen Stelle.

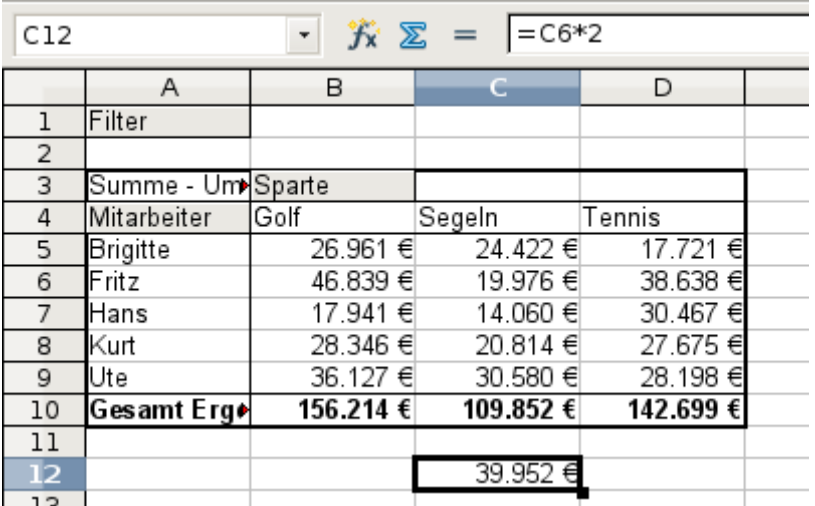

*Abbildung 69: Der Wert, der gemeint ist, befindet sich an einer anderen Stelle*

Die Funktion *PIVOTDATENZUORDNEN* erlaubt es nun einen Bezug auf einen Wert innerhalb einer Pivot-Tabelle herzustellen, der anhand der ihn bestimmenden Kategorien identifiziert wird.

## **Syntax**

Es gibt zwei Syntaxvarianten:

*PIVOTDATENZUORDNEN (Zielfeld, Pivot Tabelle; [ Feldname / Element;...])* 

## *PIVOTDATENZUORDNEN (Pivot Tabelle; Bedingungen)*

#### **Erste Syntaxvariante**

Die Angabe *Zielfeld* ist erforderlich, um zu bestimmen, auf welches Datenfeld der Pivot-Tabelle sich die Funktion bezieht. Solange Ihre Pivot-Tabelle nur ein Datenfeld enthält wird diese Angabe nicht ausgewertet. Sie müssen das Argument dennoch angeben, es spielt aber keine Rolle, welchen Wert es hat.

Hat Ihre Pivot-Tabelle mehr als ein Datenfeld, geben Sie das Datenfeld, das Sie ansprechen wollen an, indem Sie den Feldnamen aus der zugrunde liegenden Liste (z. B "Umsatz") oder den Feldnamen des Datenfeldes (z. B. "Summe - Umsatz") angeben.

Das Argument *Pivot Tabelle* spezifiziert die Pivot-Tabelle, auf den Sie sich beziehen, denn Ihr Dokument könnte mehrere Pivot-Tabellen enthalten. Geben Sie hier den Bezug auf eine Zelle an, die im Ergebnisbereich der betreffenden Pivot-Tabelle liegt. Am besten geben Sie die Zelle im linken oberen Eck der Pivot-Tabelle an, weil Sie sicher sein können, dass sich diese Zelle immer im Ergebnisbereich der Pivot-Tabelle befindet, auch wenn sich dessen Layout verändert. Beispiel: *PIVOTDATENZUORDNEN ("Umsatz";A1)* 

Wenn Sie nur die beiden ersten Argumente angeben, gibt die Funktion das Gesamtergebnis der Pivot-Tabelle zurück.

Sie können weitere Argument paarweise als Feldname und Element angeben, um ein bestimmtes Teilergebnis der Pivot-Tabelle zu spezifizieren. Für das Beispiel aus Abbildung [67,](#page-43-1) wo das Teilergebnis für Hans bei Segeln angesprochen werden soll, lautet die Formel in der Zelle C12:

*=PIVOTDATENZUORDNEN ("Umsatz";A1;"Mitarbeiter";"Hans";"Sparte";"Segeln")*

#### **Zweite Syntaxvariante**

Das Argument *Pivot Tabelle* ist wie bei der ersten Syntaxvariante anzugeben.

Bei Bedingungen geben Sie eine durch Leerzeichen getrennte Liste zur Spezifikation des gewünschten Wertes aus der Pivot-Tabelle an. Diese Liste muss den Namen des betreffenden Datenfeldes enthalten, wenn mehrere Datenfelder vorhanden sind. Ansonsten braucht das Datenfeld nicht angegeben zu werden. Über weitere Angaben der Form *Feldname[Element]* bestimmen Sie das gewünschte Teilergebnis.

Für das Beispiel aus Abbildung [67,](#page-43-1) wo das Teilergebnis für Hans bei Segeln angesprochen werden soll, lautet die Formel in der Zelle *C12*:

*=PIVOTDATENZUORDNEN (A1;"Umsatz Mitarbeiter[Hans] Sparte[Segeln]")*

# <span id="page-46-0"></span>**Übungsdateien / Hilfe**

Um die in dieser Anleitung beschrieben Funktionen und Abläufe zur Pivot-Tabelle nachzuvollziehen, bieten wir Übungsdateien an. Dabei handelt es sich um drei Calc-Tabellen und eine Textdatei. Alle können Sie auf der Dokumentationsseite der Box und der Live-Version als zip-Datei downloaden. Schneller geht es über diesen *[Link](http://www.prooo-box.org/live/dokumentation/calc/ch6_pivottabellen_dateien.zipf)*.

Hilfe zu dieser Anleitung und allen anderen Problemen / Themen zu OpenOffice, erhalten Sie auf der deutschsprachigen *[Mailingliste](http://mail-archives.apache.org/mod_mbox/openoffice-users-de/)* von Apache OpenOffice. Senden Sie hier eine *[Mail](mailto:users-de@openoffice.apache.org.)* an die Liste, beachten Sie aber bitte folgenden *[Hinweis](https://www.openoffice.org/de/about-ooo/about-mailinglist.html)* hierzu.

Weiterhin erfahren Sie Unterstützung im *[Forum](http://de.openoffice.info/)* von OpenOffice.Info. Auch dort unterstützen erfahrende Anwender Hilfesuchende.